# 1. リリースノート

- 1.1. 概要
	- 1.1.1. Senju Web Add-ons とは
	- 1.1.2. 外部参考情報
- 1.2. 稼働環境
	- 1.2.1. 千手システム
	- 1.2.2. プラットフォーム
	- 1.2.3. ハードウェア
	- 1.2.4. ソフトウェア
	- 1.2.5. ネットワーク
	- 1.2.6. その他の前提事項
- 1.3. 新機能
	- 1.3.1. バージョン: 2023.03.07
	- 1.3.2. バージョン: 2022.04.27
	- 1.3.3. バージョン: 2022.01.14
- 1.4. 重要な変更
	- 1.4.1. バージョン: 2023.03.07
	- 1.4.2. バージョン: 2022.04.27

# 1.1. 概要

## 1.1.1. Senju Web Add-ons とは

千手WEBアドオン(Senju Web Add-ons)とは、千手ウェブサービスのための機能拡張パッケージです。 千手ウェブサービス導入済み環境に追加適 用することで、外部連携をはじめとした拡張機能が利用可能となります。

## 1.1.2. 外部参考情報

- 千手ウェブサービスについての詳細は、別紙 Senju DevOperation Conductor マニュアル「リリースノート」や「ユーザーズガイド」を参照くださ い。
- 千手WEBアドオンのライフサイクルは適用先の千手ウェブサービスに準じます。ライフサイクル情報は別紙 Senju DevOperation Conductor 「保守サポート状況のご案内」を参照ください。

© Copyright Nomura Research Institute, Ltd. 最終更新: 2023-04-13 17:46 Created using [Sphinx](http://sphinx.pocoo.org/) 2.3.1.Theme is [Solar](http://github.com/vimalkvn/solar-theme)

# 1.2. 稼働環境

当パッケージを利用するためには、以下の環境が必要になります。

```
参考
```
千手エージェントならびに千手ウェブサービスの稼働環境については、対象バージョンの Senju DevOperation Conductor Release Note をご確認ください。

# 1.2.1. 千手システム

適用先ノードで以下が導入済みであること。

- Senju DevOperation Conductor 2023.0.0 以降
- Senju DevOperation Conductor 千手ウェブサービス(プライマリウェブサービス)

# 1.2.2. プラットフォーム

適用先となる千手マネージャまたは千手エージェントの稼働環境に準じる。

## 1.2.3. ハードウェア

適用先となる千手ウェブサービスの稼働環境に準じる。

## 1.2.4. ソフトウェア

適用先となる千手ウェブサービスの要件に加えて、以下が導入済みであること。

- $\bullet$  .NET Runtime 6.x.x [1]
- ASP.NET Core Runtime 6.x.x [1]
- IIS Applicatioin Initialization
- sqlcmd

#### 参考

**1(1,2)** HostingBundleパッケージによる一括導入を推奨します。詳細は .NET 公式ウェブサイトを参照ください。

### 1.2.5. ネットワーク

適用先となる千手ドメインの千手データベースサービスが利用するDBMSと通信可能であること。

## 1.2.6. その他の前提事項

- 一台のホストに対して複数の千手WEBアドオンをインストールすることはできません。
- インテグレーション機能(Webhook)の利用に際してはイベント連携元からのHTTPSによる通信が受信できることが必要です。

# 1.3. 新機能

## 1.3.1. バージョン: 2023.03.07

#### 千手ウェブサービス内部トークンの自動発行

ユーザーが初回ログイン成功時に、各画面の利用に必要なAPIトークンの発行を自動的におこなう機能を実装しました。 管理者にてユーザー 作成する際に自動発行オプションを指定することで選択的に機能させることが可能です。 管理者から千手ドメイン接続の認証情報を提示しな くとも千手ウェブサービスをユーザーに公開できるようになります。

#### Webhook認証トークンのURL埋め込み

認証トークンをHTTPヘッダではなくURLクエリパラメータに指定することが可能になりました。 HTTPヘッダを自由に設定できないシステムやサービ スからのWebhook連携が容易になります。

#### Webhook関連データのImport/Export

インテグレーション機能において、チケットの履歴情報のエクスポート機能、ならびに アクション、スクリプト、エンドポイントの定義情報のインポート およびエクスポート機能を提供します。 Webhook連携履歴データの保全ならびに開発環境・本番環境の間での定義移行やバックアップが容 易になります。

#### Webhook連携における認証トークン無効化

インテグレーション機能においてトークン暗号化キーを再発行することが可能になりました。 何らかの原因で暗号化キーの流出またはトークン文 字列の流出が疑われる場合に、 発行済みのすべてのトークンを一括して無効化することが可能です。 その後も継続利用するエンドポイントにお いてはトークンの再発行により安全に利用できます。

#### Web画面UI改善

ユーザー管理画面およびインテグレーション画面について全般的にUIを改善しました。

## 1.3.2. バージョン: 2022.04.27

#### LTS バージョンの .NET ランタイムに対応

稼働環境に導入いただくランタイムを LTS バージョンである .NET 6 に更新しました。 これによりランタイムにセキュリティパッチを含めた不具合修 正が行われる期間が延長されました。 なお .NET バージョンごとの詳しいサポート期間などの情報は公式ウェブサイトを参照ください。

#### Webhook連携における組み込み関数の追加

インテグレーション機能におけるスクリプト定義における組み込み関数を追加しました。 Webhook連携で受け付けたJSONデータに対して、指定 したJSONPathの値を文字列として取得できます。 受信するJSONデータのうち型が不明または不定である要素をスクリプトで扱うことが容易に なります。 詳細は 4.1.2.3 章 を参照ください。

#### Webhook連携元拡充: 認証トークン文字列長制限対応

インテグレーション機能における認証トークンの文字列長を短縮しました。 連携元のシステムやサービスの仕様または制限により、 指定できる HTTPヘッダの上限文字列長が小さい場合でもWebhook連携が可能になりました。 なお、これにより旧バージョンで発行した認証トークンは利 用できなくなります。 詳細は 1.4.2 章 を参照ください。

#### Webhook連携元拡充: 空データ受信対応

インテグレーション機能においてWebhook連携で受け付けるJSONデータが空である場合にも対応しました。 連携元のシステムやサービスの仕 様でHTTP Bodyに値を埋め込めない場合、または ある一定の内容の処理を実行タイミングのみWebhook連携で制御したい場合に、 作り込 み不要で容易に実現可能となります。

#### Web画面UI改善

インテグレーション機能の関連画面について全般的にUIを改善しました。

## 1.3.3. バージョン: 2022.01.14

#### インテグレーション機能(Webhook)

外部サービスからイベント情報の連携を受け付ける機能を追加しました。 受け付けたイベント情報はデータ変換のうえ千手メッセージとして取り

込むことができます。 これにより、Webhookによる他システムとのイベント連携が柔軟かつ容易に実現可能となります。

# 1.4. 重要な変更

# 1.4.1. バージョン: 2023.03.07

#### パスワードポリシーの設定方法変更

ログインパスワードの有効期限、最小文字列長、複雑さ要件、ならびにロックアウトまでの認証失敗に関する設定方法が変更されます。 千手 WEBアドオンの適用後は、以下のファイルに必要情報を記述して設定します。

- (千手WEBアドオン導入先)\smc\wwwroot\dat\config\system\_override.json
	- PasswordUpdateDateInterval
	- PasswordMinLength
	- PasswordComplexFlg
	- PasswordMissCount

#### なお、千手WEBアドオンを適用前の千手ウェブサービス環境では、以下のファイルに必要情報を記述して設定されています。 これら項目の設定 情報は千手WEBアドオンを適用後の環境では無視されます。

- (千手ウェブサービス導入先)\xml\sjCOM Config.xml
	- PasswordUpdateDateInterval
	- PasswordMinLength
	- PasswordComplexFlg
	- PasswordMissCount

#### SAML認証および外部認証の設定方法変更

千手ウェブサービスにおけるSAML認証および外部認証の設定方法が変更されます。 千手WEBアドオンの適用後は、千手ウェブサービスに root などの特権ユーザーでログインし、「認証管理」メニューから認証方式別にWEB画面上で設定します。

なお、千手WEBアドオンを適用前の千手ウェブサービス環境では、以下のファイルに必要情報を記述して設定されています。 これらファイルの設 定情報は千手WEBアドオンを適用後の環境では無視されます。

- SAML認証: (千手ウェブサービス導入先)\xml\sjCOM ExternalAuth.xml
- 外部認証: (千手ウェブサービス導入先)\xml\sjCOM SamlConfig.xml

## 1.4.2. バージョン: 2022.04.27

#### Webhook連携元拡充のための認証トークン書式変更

インテグレーション機能において、連携可能なシステムやサービスを拡充するため、連携元の制限に配慮して認証トークンの文字列長が短縮さ れました。 この変更のため当バージョンより前の千手WEBアドオン(バージョン 2022.01.14 )の環境で発行済みの認証トークンは無効となりま す。 継続して利用するエンドポイントでは認証トークンの再発行を実施のうえ、発行された新しい認証トークンを連携元にて再指定してくださ  $\mathbf{U}$ 

© Copyright Nomura Research Institute, Ltd. 最終更新: 2023-04-13 17:46 Created using [Sphinx](http://sphinx.pocoo.org/) 2.3.1.Theme is [Solar](http://github.com/vimalkvn/solar-theme)

# 2. インストールガイド

- 2.1. 事前準備
	- 2.1.1. 千手WEBアドオンの注意事項
	- 2.1.2. インストール時の注意事項
	- 2.1.3. インストール前の準備
- 2.2. インストール手順
	- 2.2.1. 千手WEBアドオンのインストール
	- 2.2.2. 千手WEBアドオンのインストール(WSFC)
	- 2.2.3. インストール後の設定
- 2.3. インストール後の環境
	- 2.3.1. システム環境
		- 2.3.2. ディレクトリ構成
- 2.4. アップデート手順
	- 2.4.1. アップデート
	- 2.4.2. アップデート(WSFC)
- 2.5. アンインストール手順
	- 2.5.1. アンインストール
	- 2.5.2. アンインストール(WSFC)

# 2.1. 事前準備

### 2.1.1. 千手WEBアドオンの注意事項

千手WEBアドオンを導入するには、該当ノードに千手WEBコンポーネント(プライマリウェブサービス)が導入されている必要があります。

#### 参考

サポート構成については本書 稼働環境 を参照して下さい。

## 2.1.2. インストール時の注意事項

- 千手WEBアドオンをインストールすると システム環境 の「IIS」項目に記載のアプリケーション/アプリケーションプールを作成します。 なお、既に同名のアプリケーション/アプリケーションプールが存在する場合は、既存のものは削除されます。
- 千手WEBアドオンによる千手メンテナンスデータベースの利用
	- o 千手メンテナンスデータベースを参照するため、千手情報設定ツール(sj\_change\_config)により設定されたデータベース情報を 利用します。
	- インストール時には、接続確認を行い、千手WEBアドオンに必要な設定を行います。

## 2.1.3. インストール前の準備

- 本書 稼働環境 に記載のソフトウェアを導入してください。
- 千手情報設定ツールで設定した情報を反映するため千手WEBアドオンをインストールするノードに「反映(監視属性)」を実施してください。
- 千手情報設定ツールの設定でWindows認証を指定している場合、千手稼働アカウントにsysadminサーバーロールが付与されていることを 確認してください。
- 千手情報設定ツールの設定でSQL Server認証を指定している場合、設定したユーザーにsysadminサーバーロールが付与されていることを 確認してください。

2.1.3.1. 千手ビルトインユーザーの作成(ドメインユーザー環境のみ)

千手稼働アカウントがドメインユーザーの場合、千手ビルトインアカウント sjwebappuser をドメインユーザーアカウントとして登録する必要がありま す。千手ビルトインユーザー sjwebappuser を作成し、動作に必要な設定を行います

千手ビルトインユーザーの登録

ドメインユーザーとして千手ビルトインユーザー sjwebappuser を登録します。

ドメインを管理するActive Directoryにログオンします。 「コントロールパネル」の「管理ツール」-「Active Directory ユーザーとコンピュー タ」画面を表示し、ツリービューから「ユーザー」を選択します。メニューバーより「操作」ー「新規作成」ー「ユーザー」を選択して sjwebappuser ユーザーを登録します。

● グループの登録

千手ビルトインユーザー sjwebappuser を IIS IUSRS グループに所属させます。

「コントロールパネル」の「管理ツール」-「Active Directory ユーザーとコンピュータ」画面を表示します。 ツリービューから「ユーザー」を選 択し、千手ビルトインユーザー sjwebappuser をダブルクリックしてプロパティ画面を表示させます。 「所属するグループ」タブを選択し、 「追加」ボタンを押下して IIS\_IUSRS を追加して下さい。

# 2.2. インストール手順

この章では、千手WEBアドオンの導入および初期設定の手順を示します。

## 2.2.1. 千手WEBアドオンのインストール

1. 千手WEBアドオンのインストーラの準備

千手システムの千手WEBアドオンパッケージをインストールメディアから稼働マシンのディスク上にコピーします。

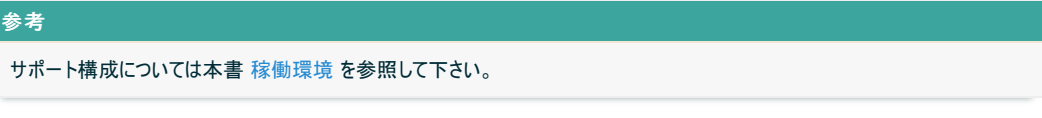

2. インストーラの実行

インストールノードに千手稼働アカウントでログオンして、インストーラを起動して下さい。

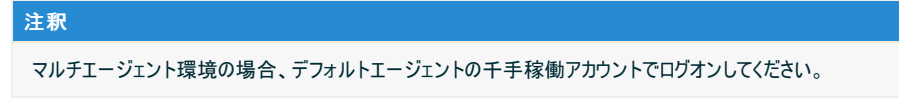

3. セットアップに利用する言語の選択

セットアップに利用する言語を選択する画面が起動しますので、「日本語」を選択し、OKを押下します。

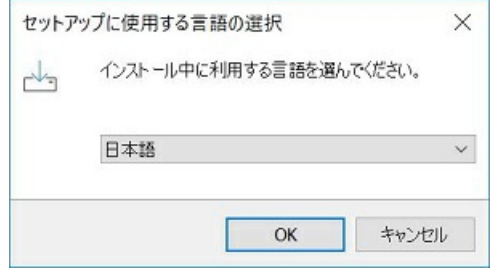

4. セットアップウィザードの開始

以下の画面が起動しますので、「次へ」を押下して下さい。

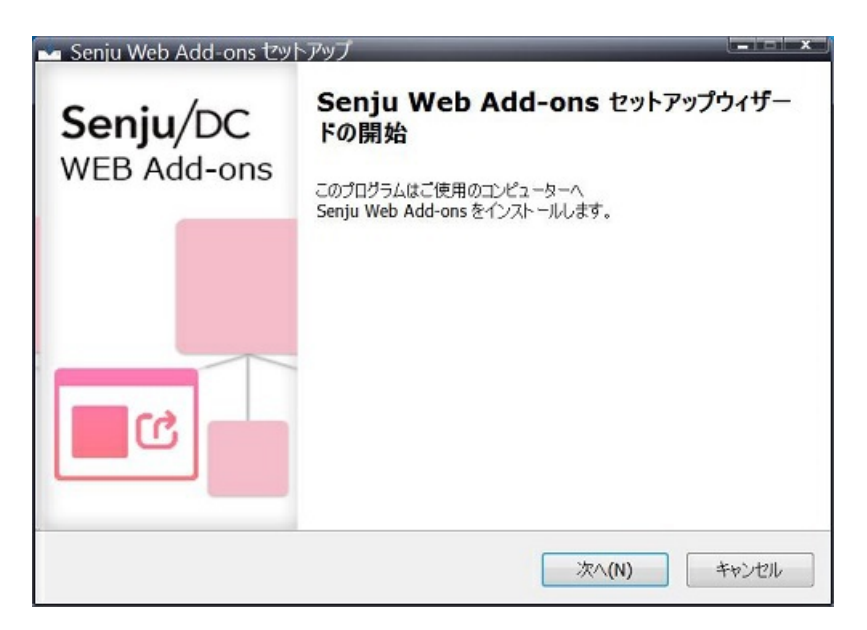

2.2.1.1. インストールパラメータの設定

1. インストール先の指定 千手WEBアドオンのインストール先を指定します。

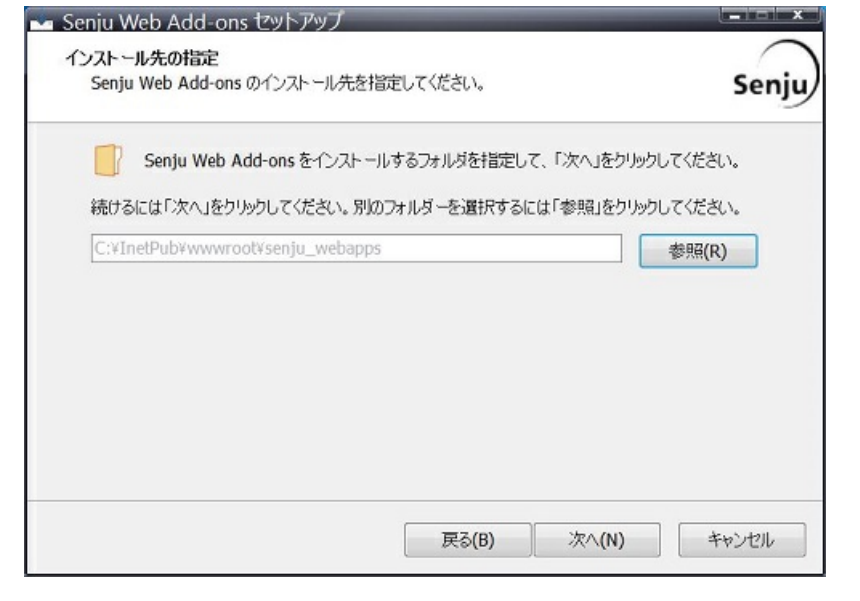

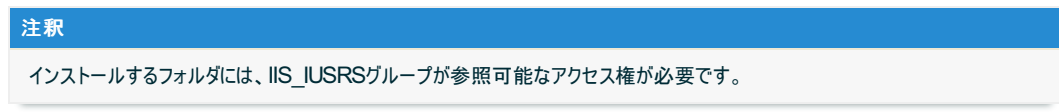

## 2.2.1.2. インストールパラメータの確認

#### 1. 設定内容の確認

設定した内容が問題ないことを確認します。 問題なければ「インストール」を選択して下さい。 設定に間違いや、再変更する必要がある 場合は「戻る」ボタンを選択して下さい。

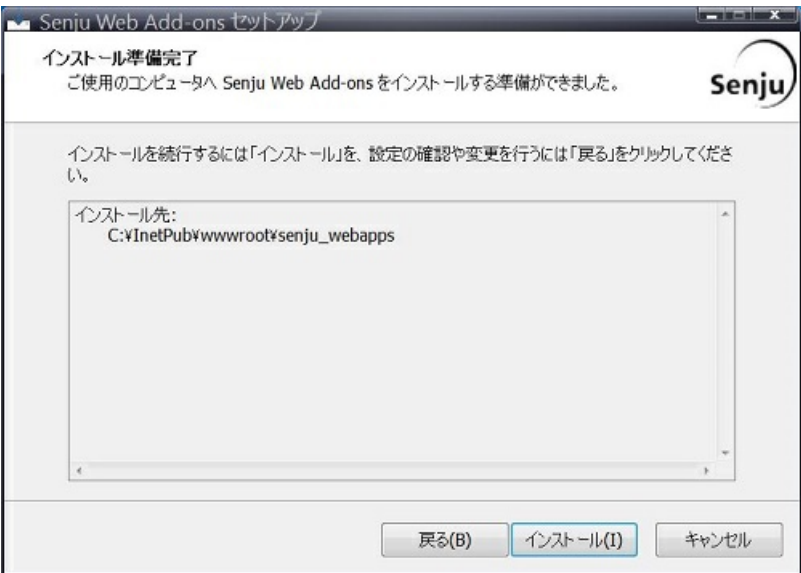

#### 2. インストール状況の確認

インストール状況が表示されます。

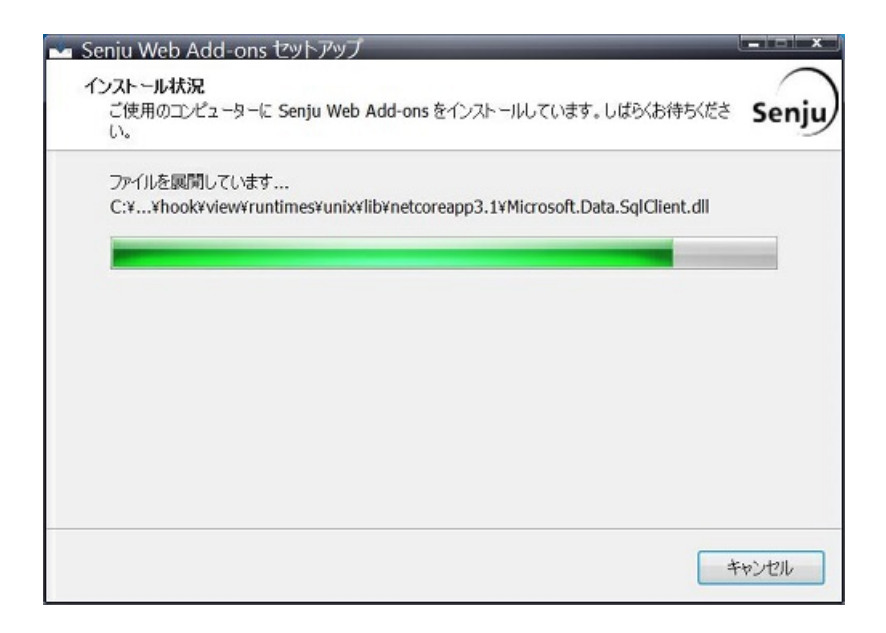

3. セットアップウィザードの完了

これでインストール作業は終了しました。 アプリケーションプールを再起動する場合は、「WEBコンソールのアプリケーションプールを再起 動」にチェックを入れた状態で「完了」ボタンを押して下さい。

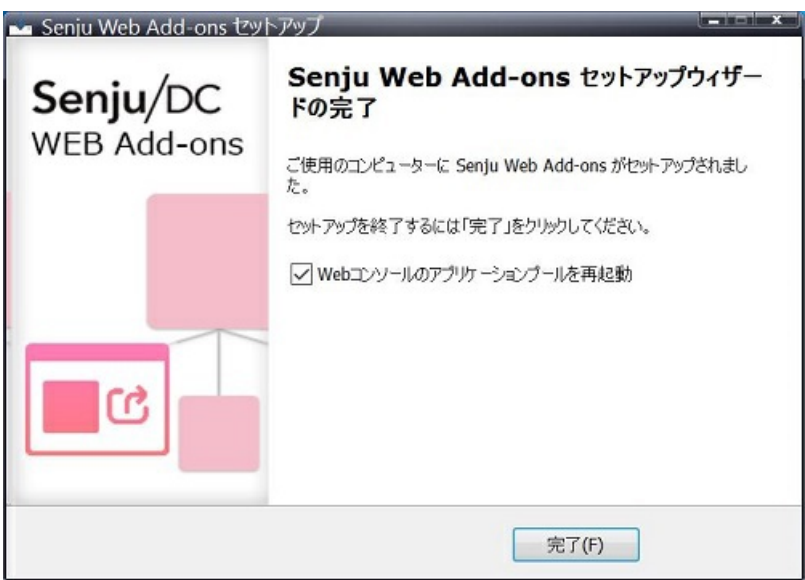

### 注釈

- 千手WEBアドオンを正常に動作させるには、インストール後にWEBコンソールのアプリケーションプールの再起動が必 要です。
- 千手稼働アカウントがドメインユーザーの場合は、パスワードの再設定を行わずにアプリケーションプールを起動するとエ ラーが発生します。そのため、「WEBコンソールのアプリケーションプールを再起動」のチェックを外し、パスワード再設定 後に手動でアプリケーションプールを起動してください。
- パスワードの再設定は、 インストール後の設定 の「アプリケーションプールIDの設定」を参照してください。

## 2.2.2. 千手WEBアドオンのインストール(WSFC)

以下では、WSFC環境への千手WEBアドオンのインストール手順を記載します。

#### 注釈

- WSFC環境への千手システムのインストールは、別紙:WSFC インストールガイド を参照ください。
- 千手WEBアドオンパッケージのインストール後に インストール後の設定 を必ず実施してください。  $\Delta$
- 千手WEBアドオンのインストール先は 共有ディスク にして下さい。
- WSFC環境に千手WEBアドオンをインストールする場合、千手ビルトインユーザーの作成(ドメインユーザー環境のみ)が必要で

#### 2.2.2.1. インストールの手順

WSFC環境では、以下の手順で千手WEBアドオンをインストールします。

- 1. クラスター ノード1での手順
	- 1. クラスター ノード1へのインストール

2. インストール後の設定

- 2. クラスター ノード2へフェールオーバー
- 3. クラスター ノード2での手順
	- 1. クラスター ノード2へのインストール
	- 2. インストール後の設定

#### 注釈

クラスター ノード1 は稼働系、クラスター ノード2は待機系となります。インストールは、どちらからでも実施可能です。

2.2.2.2. 各クラスター ノードでのインストール

クラスター ノード1、クラスター ノード2で千手WEBアドオンをインストールする手順は、通常のインストール手順と同じです。

本書 千手WEBアドオンのインストール を参照して、それぞれのクラスター ノードに千手WEBアドオンをインストールして下さい。

クラスター ノード2での千手WEBアドオンのインストール先の指定時、以下のメッセージが表示されます。 「OK」を押してインストールに進んで下さい。

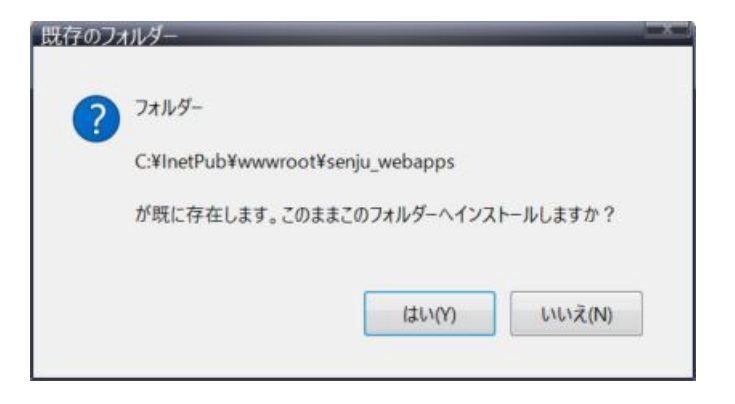

## 2.2.3. インストール後の設定

千手WEBアドオンを利用するために必要な初期設定を行います。

#### 2.2.3.1. IIS アクセス許可の設定

千手稼働アカウントがドメインユーザーの場合、IISにアクセス許可の設定を行います。

1. IISマネージャの起動

「コントロール パネル」の「管理ツール」から「インターネットインフォメーションサービス(IIS)マネージャ」を起動して下さい。

2. アプリケーションプールIDの設定

左のツリービューで「アプリケーションプール」を選択して表示されたリストビューから以下のアプリケーションプールを選択し、右クリックもしくは 操作メニューから詳細設定を開きます。

- SenjuCacheServer
- SenjuMgmtConsole
- SenjuWebhookViewer
- SenjuWebhookGateway
- SenjuWebhookServer

詳細設定ダイアログのプロセスカテゴリにある「ID」から設定ダイア ログを開き、ユーザ名とパスワードを再設定してください。

ユーザ名: ドメイン名\sjwebappuser パスワード: ドメイン名\sjwebappuser のパスワード

3. アプリケーションプールの開始

アプリケーションプール一覧から、以下のアプリケーションプールを確認し、状態が"開始済み"になっていない場合は、右クリックもしくは操作 メニューから「開始」を実行します。

- SenjuCacheServer
- SenjuMgmtConsole
- SenjuWebhookViewer
- SenjuWebhookGateway
- SenjuWebhookServer

状態が"開始済み"になったことを確認してください。

### 2.2.3.2. IIS Web サーバーの高可用性の設定(WSFC)

千手WEBアドオンを千手マネージャ/千手エージェントと一緒にフェールオーバーさせるために、下記の設定を行い、使用するIISのリソースを千手マ ネージャ/千手エージェントのリソースグループに登録します。

注釈

当項目は千手WEBアドオン用の設定のため、別紙:WSFC インストールガイドの千手ウェブサービスの高可用性の設定も同時に実施す る必要があります。

1. 汎用スクリプトのコピー

「%SENJUHOME%\bin」に格納されているスクリプト「SenjuWebAppsCluster.vbs」を使用します。 スクリプト「SenjuWebAppsCluster.vbs」を各クラスター ノードから常に参照可能なパスに配置してください。

注釈 スクリプトを配置するパスは各クラスター ノードで同一である必要があります。

2. フェールオーバー クラスター マネージャーの起動

フェールオーバー クラスター マネージャーを起動します。

3. 「新しいリソース ウィザード」の起動

千手のリソースグループを右クリックし、コンテキストメニューより「リソースの追加」→「汎用スクリプト」を選択します。

汎用スクリプト情報の設定

「スクリプト ファイル パス」にコピーした汎用スクリプト用の VBS のパス「任意のパス\SenjuWebAppsCluster.vbs」を指 定し 「次へ」を押下します。

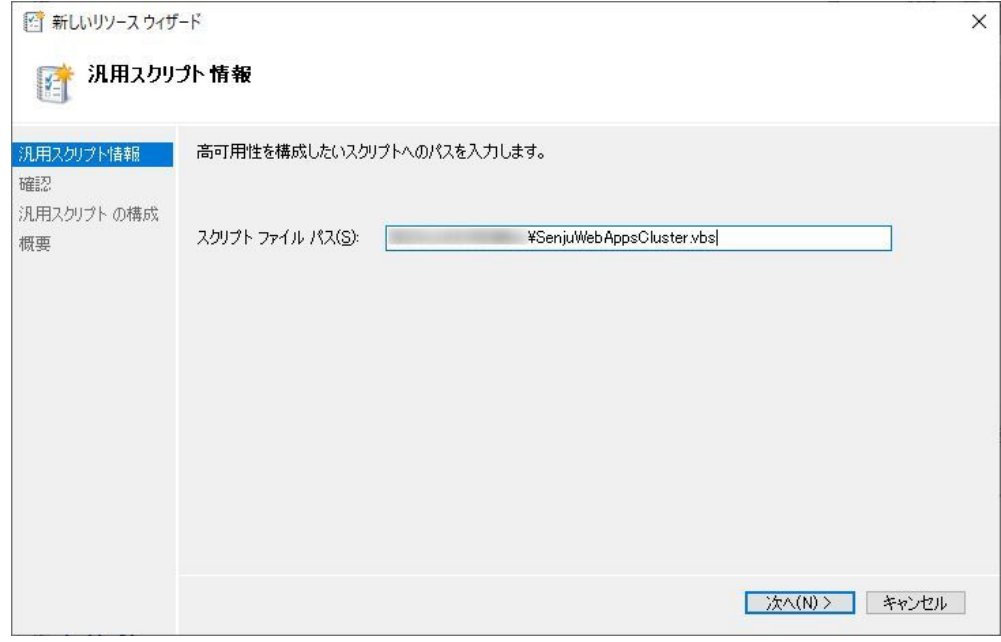

### 確認

### 確認では指定した「スクリプト ファイル パス」を確認し「次へ」を押下します。

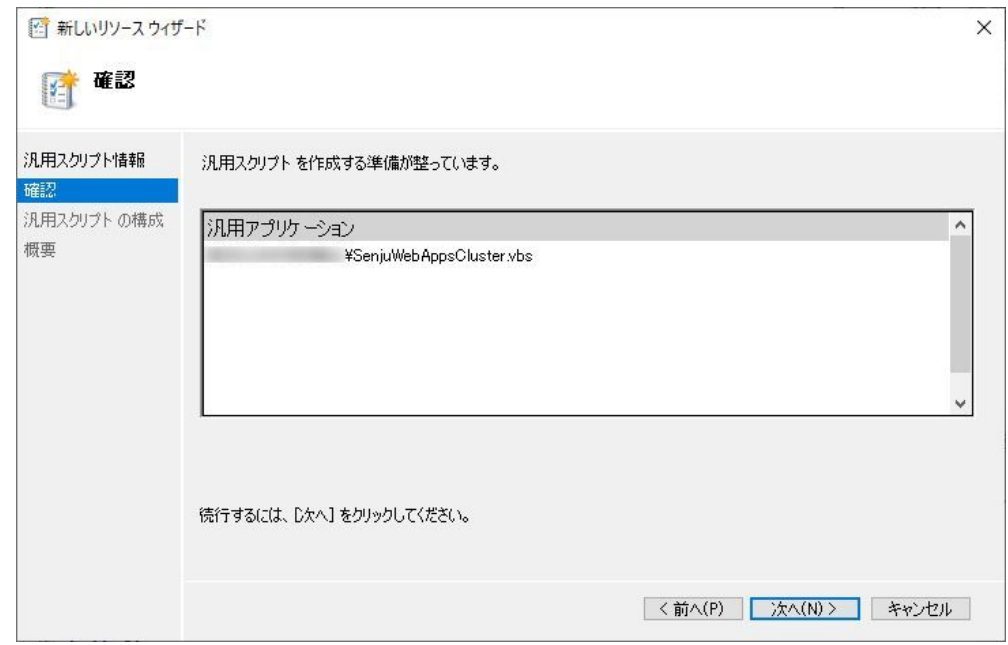

### 概要

概要では指定した汎用スクリプトのリソースを確認し「完了」を押下します。

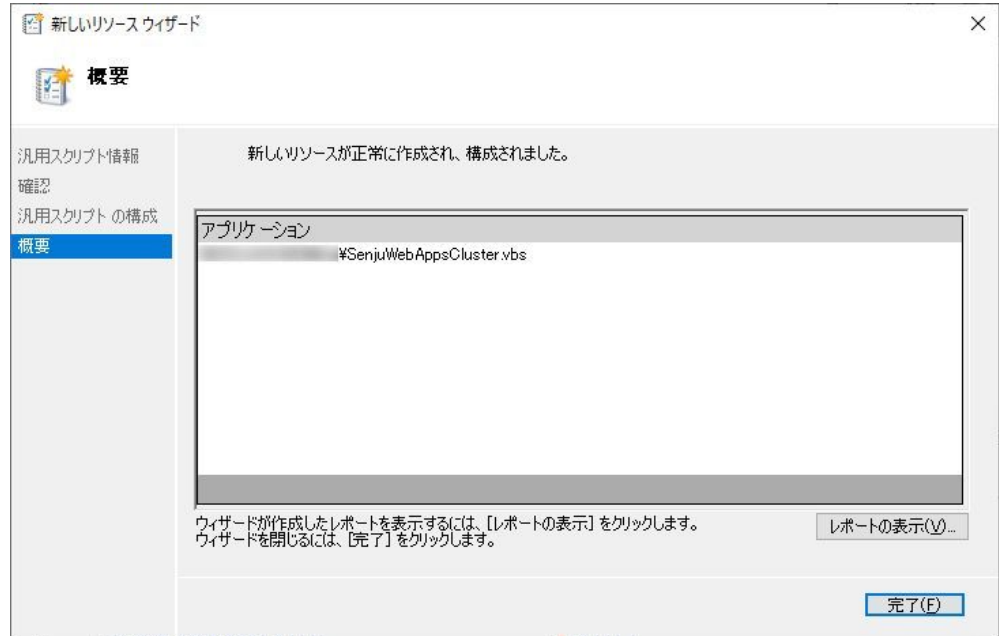

汎用スクリプトのリソースの確認

「SenjuWebAppsCluster」が作成されるので、右クリックしメニューから「プロパティ」を選択します。

#### 全般の確認

プロパティの「全般」タブにて、「スクリプト ファイル パス」に、作成した汎用スクリプト用の VBS のパス「任意のパス \SenjuWebAppsCluster.vbs」が入っている事を確認します。

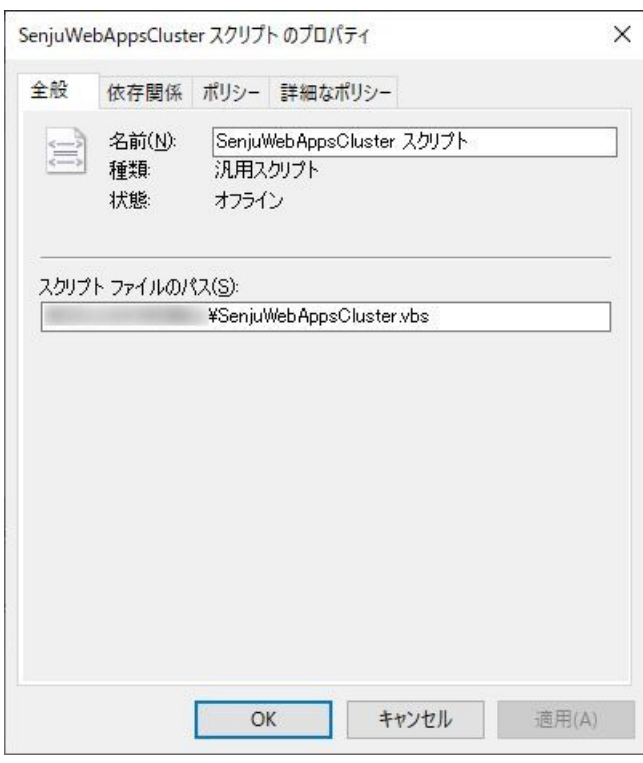

#### 所有者の確認

プロパティの「詳細なポリシー」タブにて、「実行可能な所有者」に、クラスター ノード1、クラスター ノード2が入っている事を確 認します。

#### 依存関係の設定

プロパティの「依存関係」タブにて、別紙:WSFC インストールガイドの「事前に決定しておくパラメータ」にて決定したIPアドレ スとディスクを指定して下さい。

- IPアドレスは千手マネージャもしくはエージェントの「クライアント アクセス ポイントのIPアドレス」です。
- ディスクは千手マネージャもしくはエージェントの「クラスターディスク名」です。

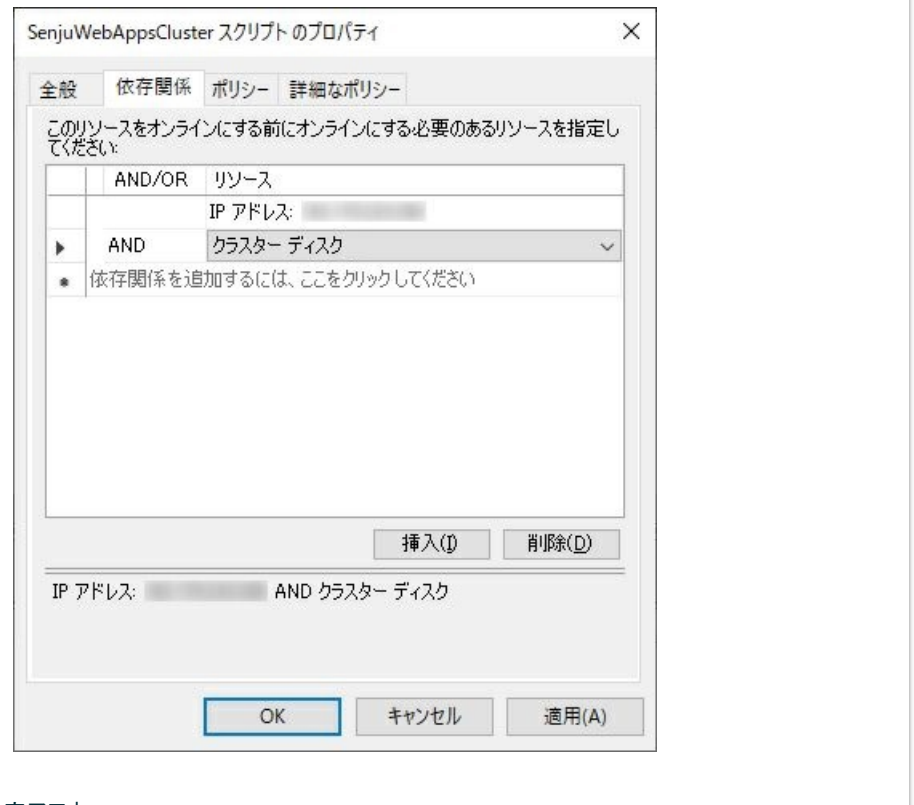

以上で、IIS Web サーバーの高可用性の設定は完了です。

# 2.3. インストール後の環境

千手WEBアドオンをインストールした場合、いくつかのシステム環境が変更されます。

## 2.3.1. システム環境

• 千手ドルトインコーザ

注釈

ローカルアカウントに千手ビルトインユーザ sjwebappuser を新規作成します。

千手稼働アカウントがドメインユーザーの場合は作成しません。

 $\cdot$  IIS

IISのアプリケーションとして「Default Web Site」に以下を作成します。 また、各アプリケーション用にアプリケーションプールを作成します。

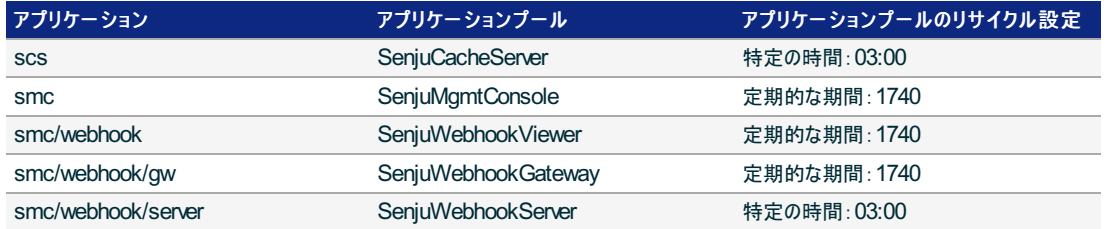

データベースシステム

データベースに千手Webhookデータベース senjuWebhookDB を作成します。

レジストリ

次のレジストリキーを追加します。

 $\bullet$  HKEY\_LOCAL\_MACHINE\SOFTWARE\Microsoft\Windows\CurrentVersion\Uninstall\senju\_webapps\_i s1

コントロールパネルの「プログラムと機能」から実行される、アンインストールの情報が格納されています。

```
警告
このレジストリの値を変更された場合、千手の稼働は保障されません。またサポート外になりますのでご注意下さい。
```
## 2.3.2. ディレクトリ構成

```
千手WEBアドオンをインストールした後のディレクトリ構成は次のようになっています。
```
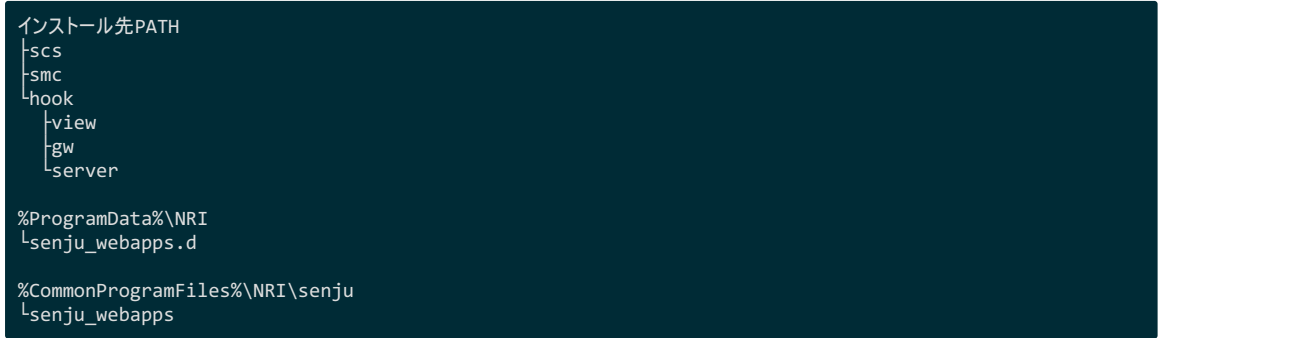

© Copyright Nomura Research Institute, Ltd. 最終更新: 2023-04-13 17:46 Created using [Sphinx](http://sphinx.pocoo.org/) 2.3.1.Theme is [Solar](http://github.com/vimalkvn/solar-theme)

# 2.4. アップデート手順

この章では、千手WEBアドオンをアップデートする手順を示します。

## 2.4.1. アップデート

1. 千手WEBアドオンのインストーラの準備

千手システムの千手WEBアドオンパッケージをインストールメディアから稼働マシンのディスク上にコピーします。

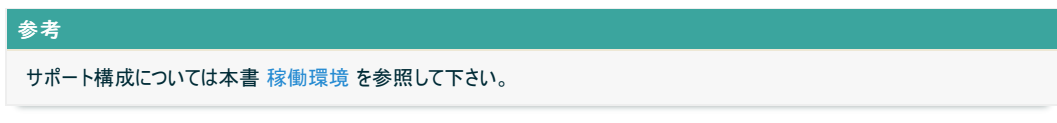

2. インストーラの実行

千手WEBアドオンがインストールされているコンピュータに千手稼働アカウントでログオンしてインストーラを起動して下さい。

3. 言語の選択

セットアップに利用する言語を選択します。

以下の画面が起動しますので、インストール時に指定した言語を選択し、OKを押下します。

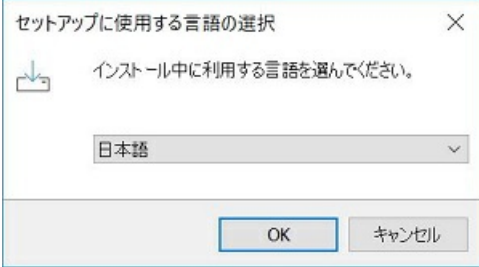

4. セットアップウィザードの開始

以下の画面が起動しますので、「次へ」を押下して下さい。

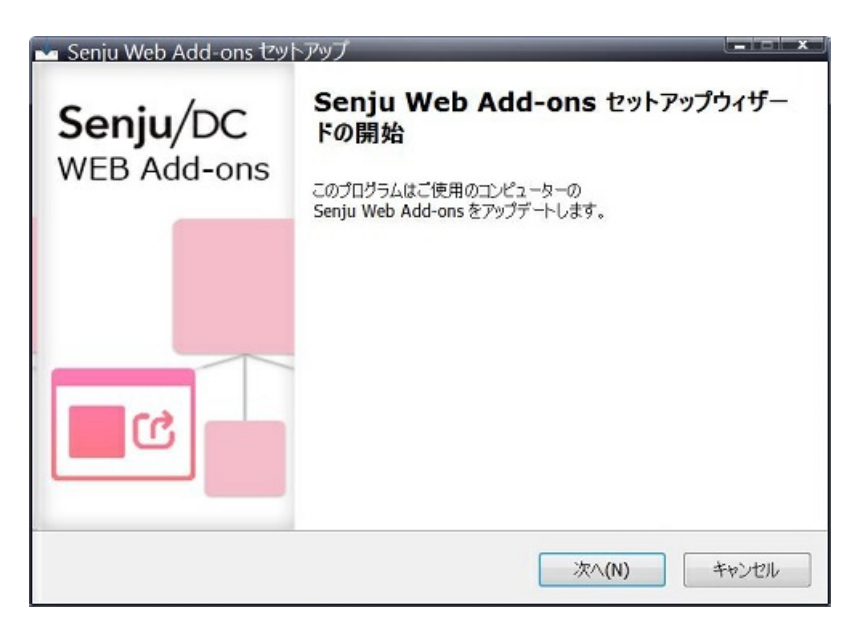

5. パラメータの確認

アップデートを開始する場合は「インストール」を選択して下さい。設定の確認または変更する場合は、「戻る」ボタンを選択します。

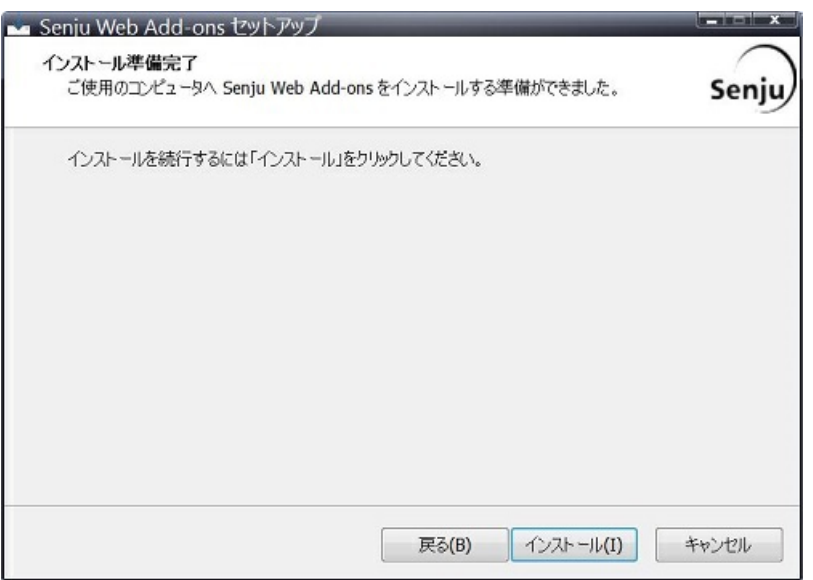

### 6. アップデート状況

アップデート状況が表示されます。

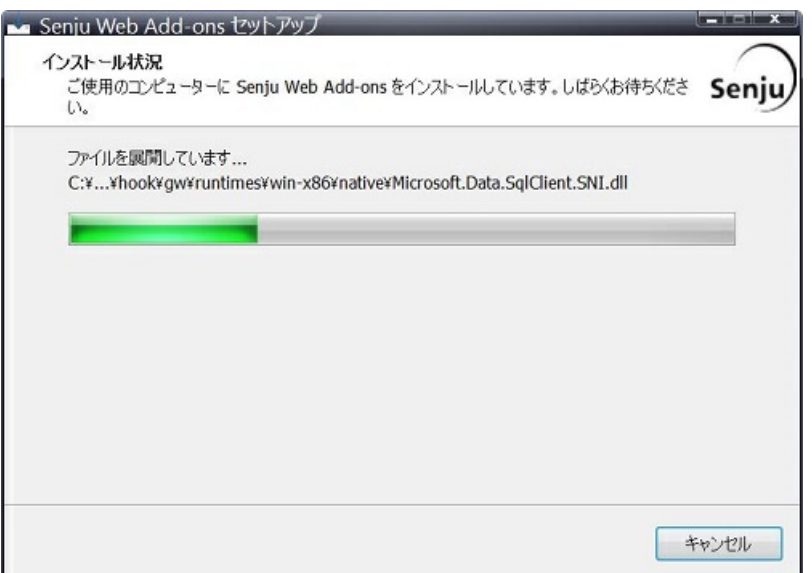

## 7. セットアップウィザードの完了

これでアップデート作業は終了しました。「完了」ボタンを押して下さい。

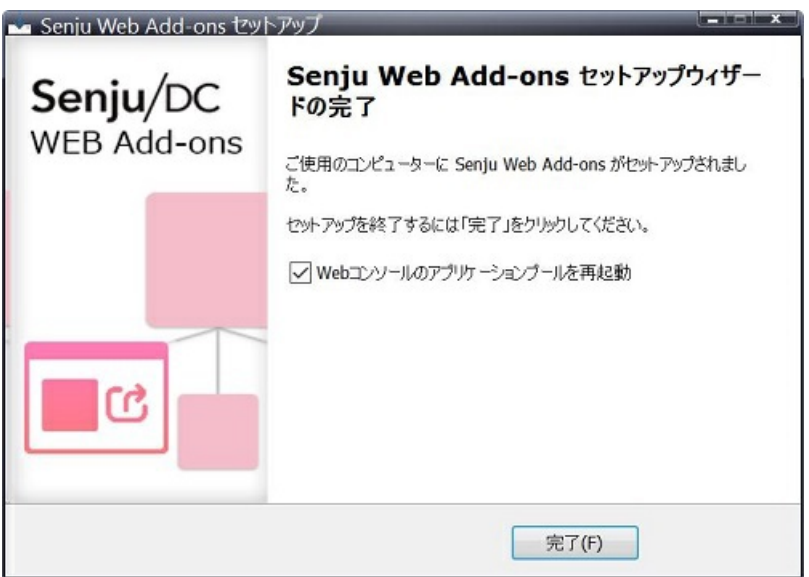

## 2.4.2. アップデート(WSFC)

以下では、WSFC環境に導入済みの千手WEBアドオンをアップデートする手順を記載します。

2.4.2.1. アップデートの手順

WSFC環境において千手WEBをアップデートするには、次の順序で作業を行います。

- 1. クラスター ノード1でのアップデート
- 2. クラスター ノード2へフェールオーバー
- 3. クラスター ノード2でのアップデート

注釈

クラスター ノード1 は稼働系、クラスター ノード2は待機系となります。アップデートは、どちらからでも実施可能です。

2.4.2.2. 各クラスター ノードでのアップデート

クラスター ノード1、クラスター ノード2で千手WEBアドオンをアップデートする手順は、通常のアップデート手順と同じです。

本書 アップデート を参照して、それぞれのクラスター ノードの千手WEBアドオンをアップデートして下さい。

# 2.5. アンインストール手順

この章では、千手WEBアドオン導入済みのマシンから千手WEBアドオンをアンイストールする手順を示します。

注釈

千手WEBアドオンのアンインストールを行った場合、インストール時に指定したフォルダ以下をすべて削除します。

# 2.5.1. アンインストール

千手WEBアドオンを削除する場合、以下の作業を行ってください。

- 1. 千手WEBアドオンをアンインストールするノードに、千手稼働アカウントでログオンして下さい
- 2. コントロールパネルの「プログラムと機能」から「Senju Web Add-ons」を選択し、右クリックし「アンインストール」メニューを選択します。

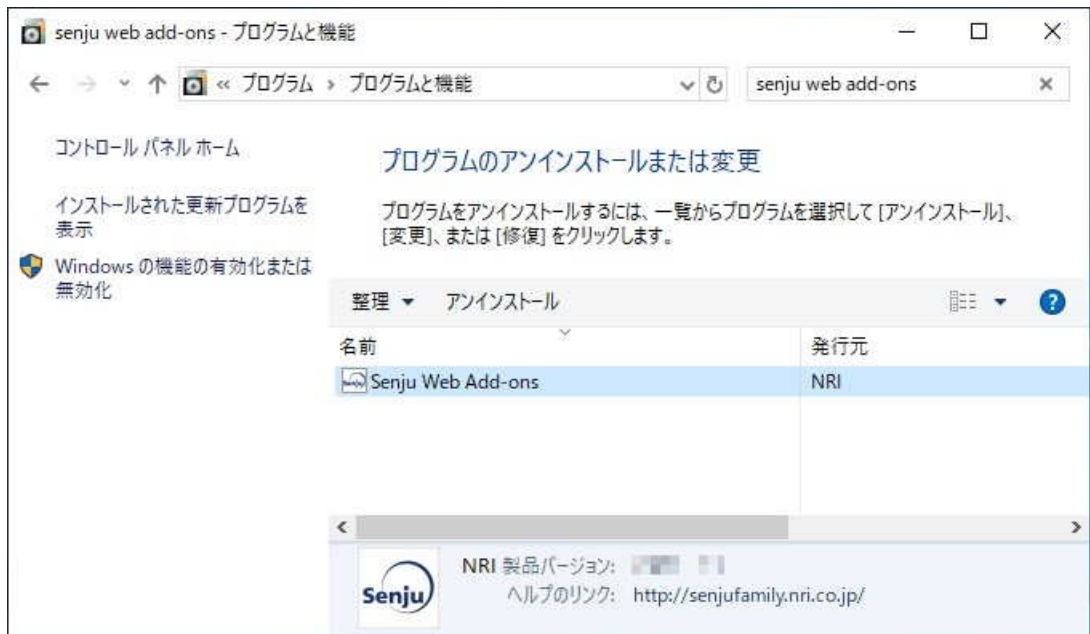

3. ファイル削除の確認画面が表示されますので「はい」を選択して下さい。

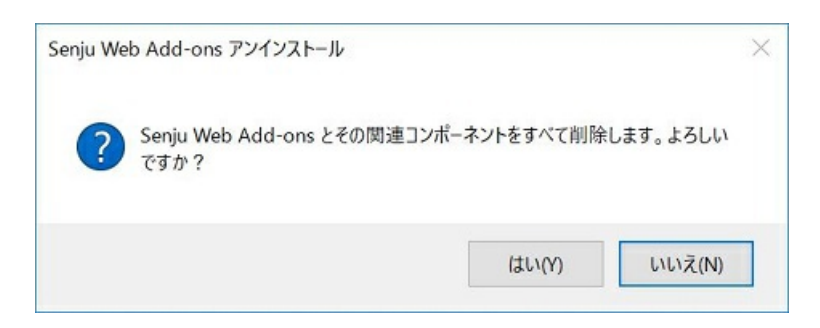

4. アンインストールが開始すると以下の画面が表示されます。

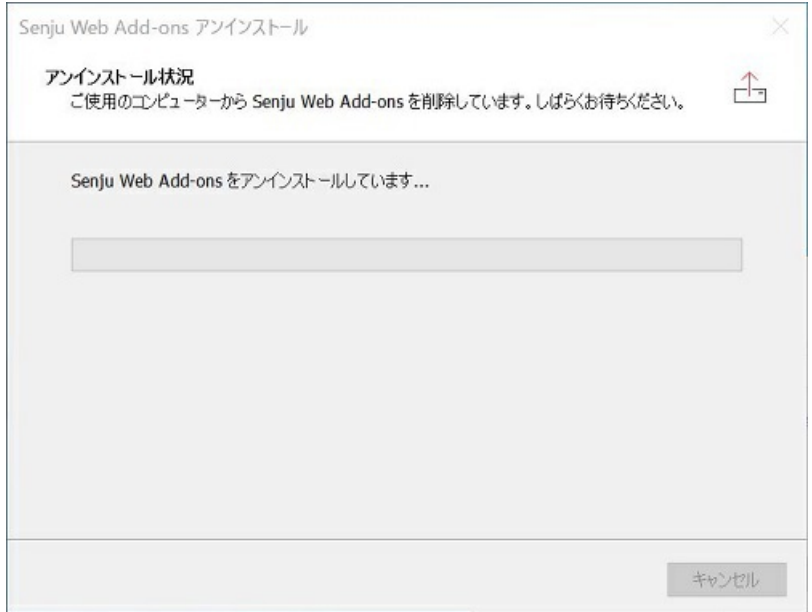

### 5. アンインストールが成功すると以下の画面が表示されます。「OK」ボタンを押して下さい。

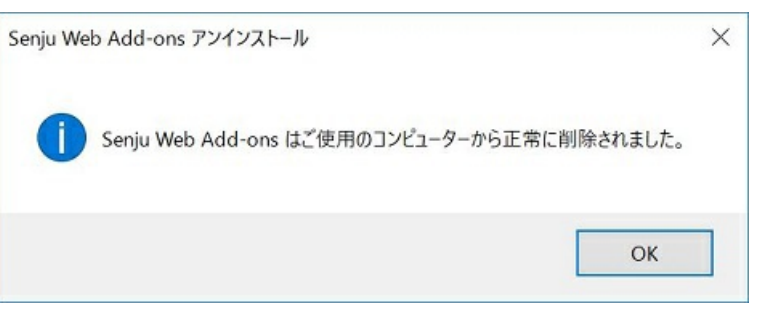

## 2.5.2. アンインストール(WSFC)

以下では、WSFC環境に導入した千手WEBアドオンのアンインストール手順を記載します。

#### 2.5.2.1. アンインストールの手順

WSFC環境において千手WEBをアンインストールするには、次の順序で作業を行います。

- 1. クラスター ノード1でのアンインストール
- 2. クラスター ノード2へフェールオーバー
- 3. クラスター ノード2でのアンインストール

### 注釈

クラスター ノード1 は稼働系、クラスター ノード2は待機系となります。アンインストールは、どちらからでも実施可能です。

#### 2.5.2.2. 各クラスター ノードでのアンインストール

クラスター ノード1、クラスター ノード2で千手WEBアドオンをアンインストールする手順は、通常のアンインストール手順と同じです。

本書 アンインストール を参照して、それぞれのクラスター ノードから千手WEBアドオンをアンインストールして下さい。

© Copyright Nomura Research Institute, Ltd. 最終更新: 2023-04-13 17:46 Created using [Sphinx](http://sphinx.pocoo.org/) 2.3.1.Theme is [Solar](http://github.com/vimalkvn/solar-theme)

# 3. セットアップガイド

- 3.1. 共通設定
	- 3.1.1. データベース接続設定
	- 3.1.2. Webサービス接続設定
- 3.2. インテグレーション機能(Webhook)
	- 3.2.1. サービスポリシー(インテグレーション)の有効化
	- 3.2.2. Senju/DCのAPIトークンの発行
	- 3.2.3. トークン暗号化キーの再発行
- 3.3. 外部認証機能
	- 3.3.1. 外部認証の設定(共通事項)
	- 3.3.2. SAML認証の設定
	- 3.3.3. LDAP認証の設定

© Copyright Nomura Research Institute, Ltd. 最終更新: 2023-04-13 17:46 Created using [Sphinx](http://sphinx.pocoo.org/) 2.3.1. Theme is [Solar](http://github.com/vimalkvn/solar-theme)

# 3.1. 共通設定

この章では、千手WEBアドオンを適用後に必要な初期設定について記述します。

## 3.1.1. データベース接続設定

千手データベースサービスで利用するDBMSが稼働するホストが千手WEBアドオンの稼働ホストと異なる場合、データベース接続設定が必要です。

千手WEBアドオンのインストールPATH配下に以下のファイルを作成してください。

- smc\appsettings\_user.json
- hook\gw\appsettings user.json
- hook\server\appsettings user.json
- hook\view\appsettings\_user.json

#### 参考

- 各設定ファイルは Webサービス接続設定 のものと同一です。
- 各設定ファイルと同じフォルダにあるサンプルファイル appsettings\_user.json.sample からコピーして作成することができます。
- 千手WEBアドオンの既定のインストールPATHは C:\inetpub\wwwroot\senju\_webapps です。

#### 設定ファイルにて指定が必要な入力項目は下表のとおりです。

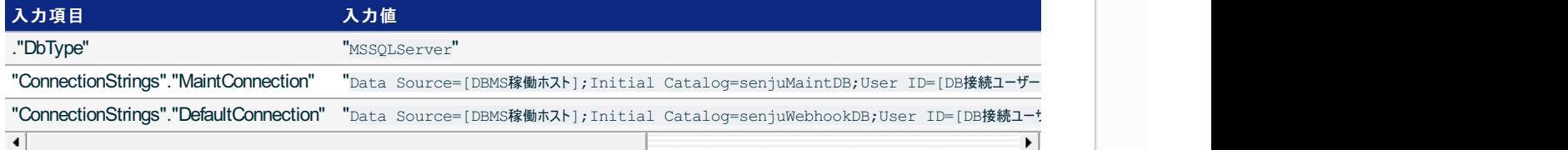

各設定値が以下である場合の記載例を示します。 なお、上記の入力項目以外の記述は省略します。

#### 設定値

- DBMS稼働ホスト: YOUR DB HOST
- DB接続ユーザー名: YOUR USER ID
- o DB接続パスワード: YOUR PASSWORD
- 記載例

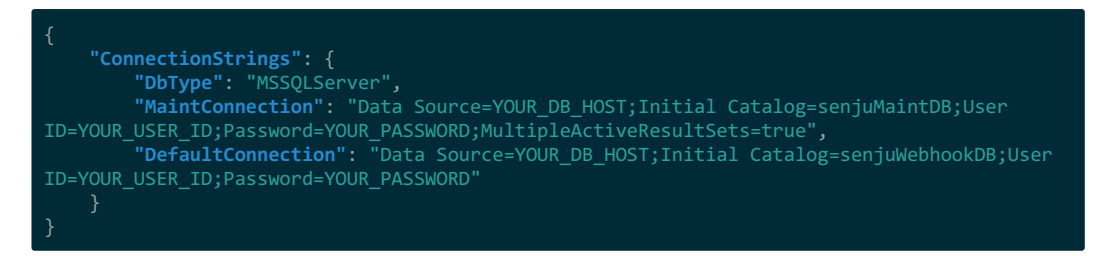

# 3.1.2. Webサービス接続設定

WSFC構成やリバースプロキシを介する構成であるなどの理由で、千手ウェブサービスのアクセス先URLのFQDNが千手WEBアドオン稼働ホストの FQDNと異なる場合、Webサービス接続設定が必要です。

千手WEBアドオンのインストールPATH配下に以下のファイルを作成してください。

- smc\appsettings\_user.json
- hook\gw\appsettings user.json
- hook\server\appsettings\_user.json
- hook\view\appsettings user.json

#### 参考

- 各設定ファイルは Webサービス接続設定 のものと同一です。  $\bullet$
- 各設定ファイルと同じフォルダにあるサンプルファイル appsettings\_user.json.sample からコピーして作成することができます。  $\bullet$
- 千手WEBアドオンの既定のインストールPATHは C:\inetpub\wwwroot\senju\_webapps です。  $\bullet$

#### 設定ファイルにて指定が必要な入力項目は下表のとおりです。

入力項目 入力値

"SiteInfo"."OldWebConsoleUrl" "https://{アクセス先URLのFQDN}/senju"

各設定値が以下である場合の記載例を示します。 なお、上記の入力項目以外の記述は省略します。

- 設定値
	- アクセス先URLのFQDN: server.example.domain
- 記載例

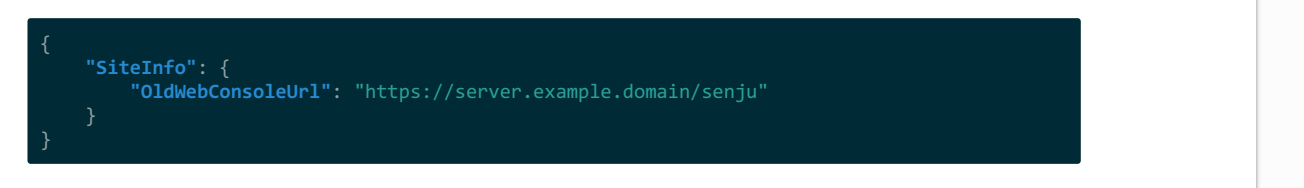

# 3.2. インテグレーション機能(Webhook)

この章では、インテグレーション機能(※以降、当機能)を利用開始するために必要な初期設定について記述します。

## 3.2.1. サービスポリシー(インテグレーション)の有効化

千手WEBアドオンのインストール後、千手ウェブサービスのサービスポリシーに「インテグレーション」項目が追加されます。

当機能を利用するためには、このサービスポリシー(インテグレーション)の有効化が必要です。

既存のサービスポリシーの変更画面、または新たなサービスポリシーの新規作成画面にて、"設定変更">"共通設定">"インテグレーション"にチェック を入れて保存してください。

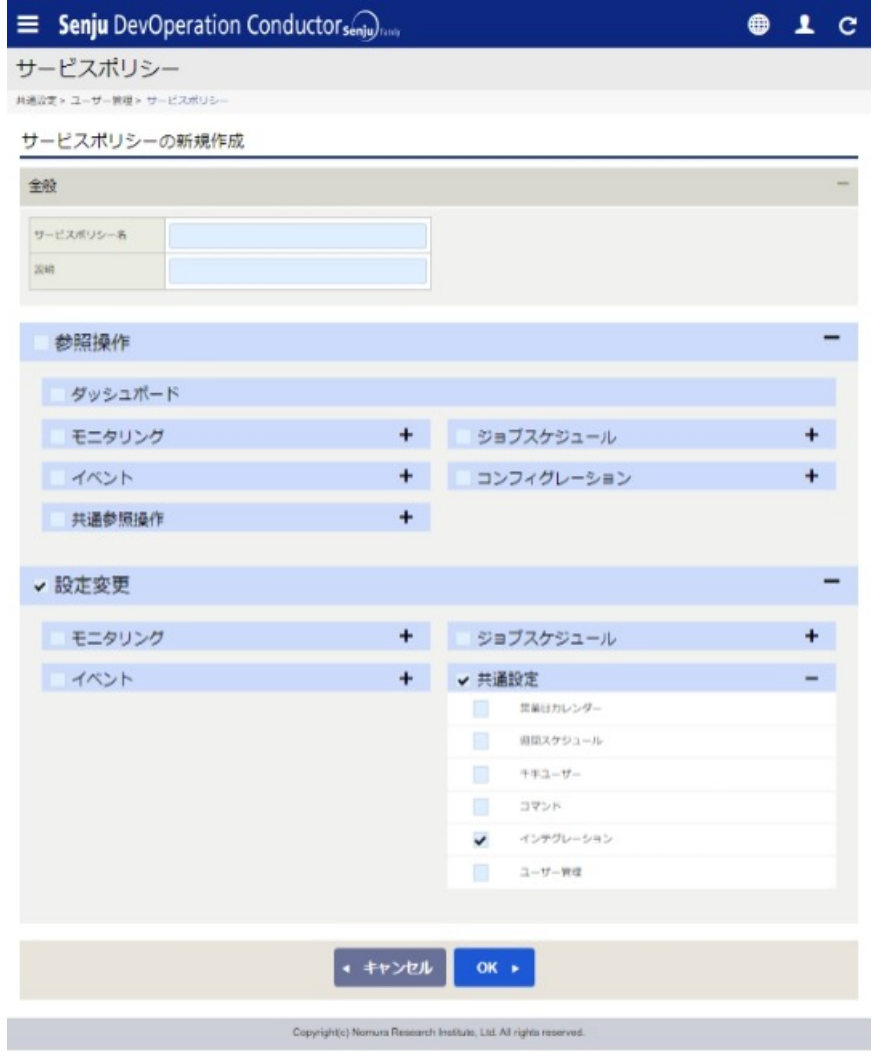

図 *3.1* サービスポリシー新規作成画面

#### 参考

千手ウェブサービスのサービスポリシーに関する詳細は、別紙 Senju DevOperation Conductor ユーザーズガイド の 9.2.2.3. サービスポ リシーの作成 を参照してください。

サービスポリシー(インテグレーション)を有効化したユーザーでログインすると、サイドメニュー( 図 3.2 )で"設定変更">"共通設定">"インテグレーショ ン"が表示され、選択可能となります。

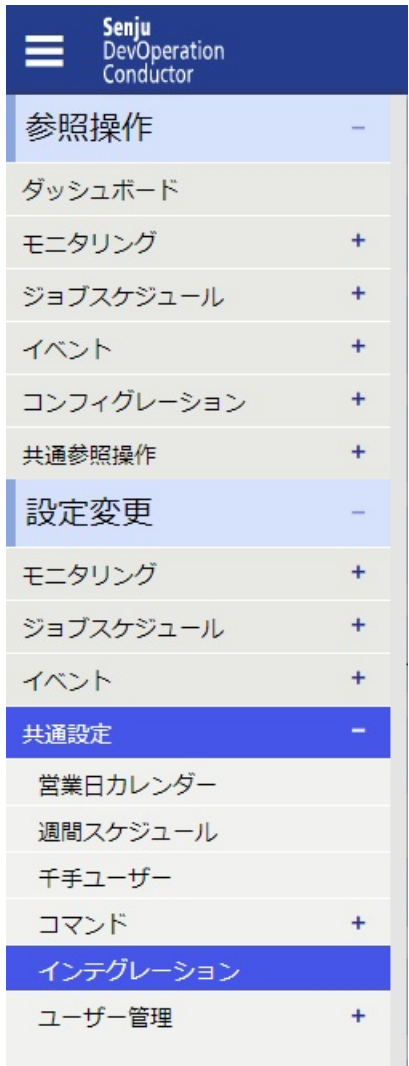

図 *3.2* サービスポリシー(インテグレーション)有効化後のサイドメニュー

# 3.2.2. Senju/DCのAPIトークンの発行

当機能でSenju/DCのWeb APIを呼び出すにあたり、アクション定義にSenju/DCのAPIトークンが必要となります。

Senju/DCのAPIトークン発行手順は以下の通りです。

PCのWEBブラウザを起動して、WEBブラウザに以下のURLを指定します。

https://[千手ウェブサービスの稼働ホスト]/senju\_iwas

正常にアクセスできた場合、Senju Web API画面( 図 3.3 )が表示されます。

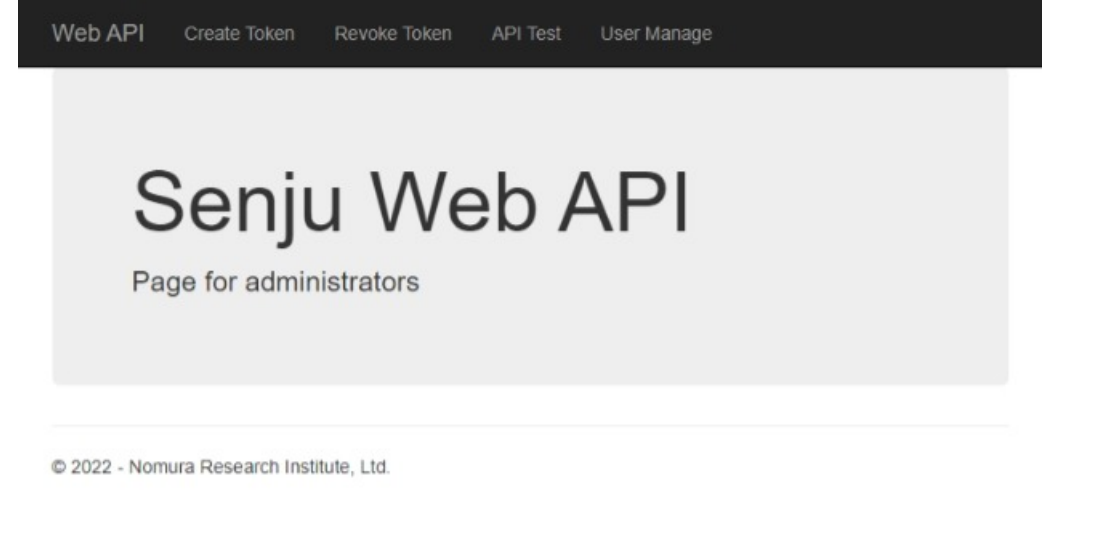

図 *3.3* Senju Web API画面

Senju Web API画面でヘッダーメニューの[Create Token]をクリックすると、サインインダイアログ(図 3.4 )が表示されます。

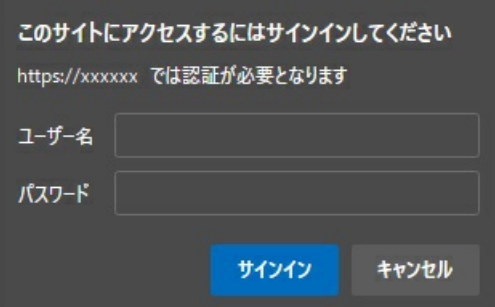

図 *3.4* サインインダイアログ

千手ウェブサービスの千手稼働アカウントのユーザー名とパスワードを入力し、[サインイン]ボタンを押します。

サインインが成功した場合、Create Token画面(図 3.5 )が表示されます。

# **Create Token**

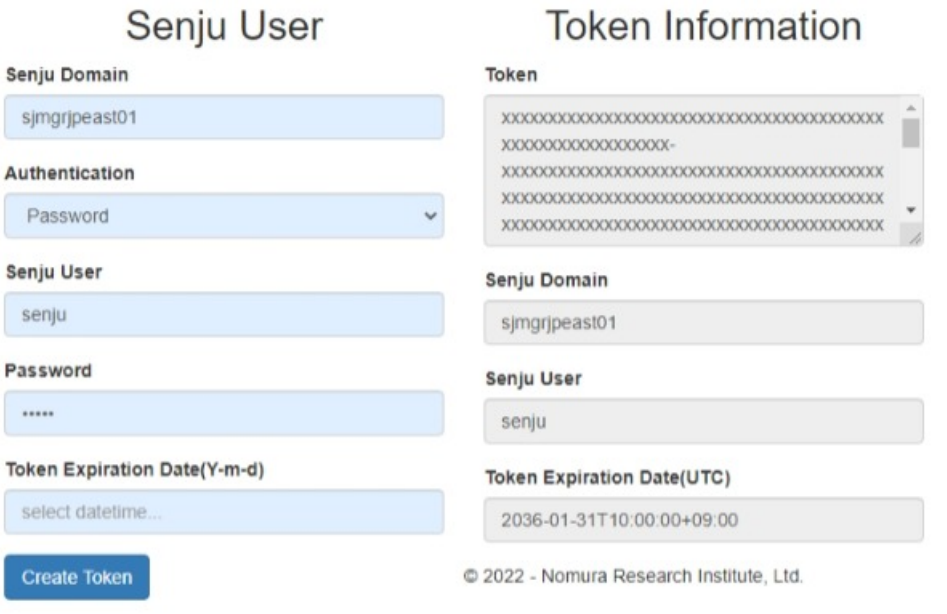

#### 図 *3.5* Create Token画面

Create Token画面でSenju User領域の下表項目を入力して[Create Token]ボタンを押すとAPIトークンが発行され、Token Information領域 に発行されたAPIトークンの情報が表示されます。

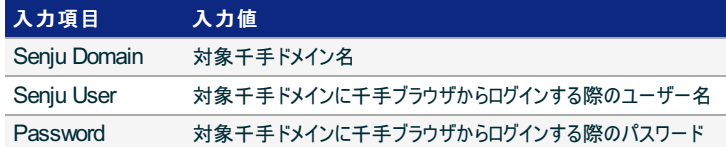

#### 参考

発行したSenju/DCのAPIトークンを無効化するには、Senju Web API画面のヘッダーメニュー[Revoke Token]から画面遷移し、対象の APIトークンを指定します。

## 3.2.3. トークン暗号化キーの再発行

WebhookToken (イベント連携の受け付けに必要なトークン文字列)を発行および検証する際に利用される暗号化キーを再発行することができま す。

#### 注釈

暗号化キーを再発行することにより、すべての発行済み WebhookToken を一括して無効化することができます。 暗号化キー再発行後も 継続して利用する定義済みエンドポイントについては、 エンドポイント編集画面 にて以降利用するトークンを再発行します。

暗号化キーの再発行は、千手WEBアドオンのインストールPATH(デフォルトでは C:\inetpub\wwwroot\senju\_webapps\hook\server ) に配置されたモジュール WebhookKeyUpdate.exe を用いておこないます。

モジュールを起動すると確認ダイアログが表示され、キー入力に応じて以下のとおり処理します。

- Y または y と応答すると、暗号化キーの再発行が実施されます。
- N または n と応答すると、再発行はキャンセルされます。

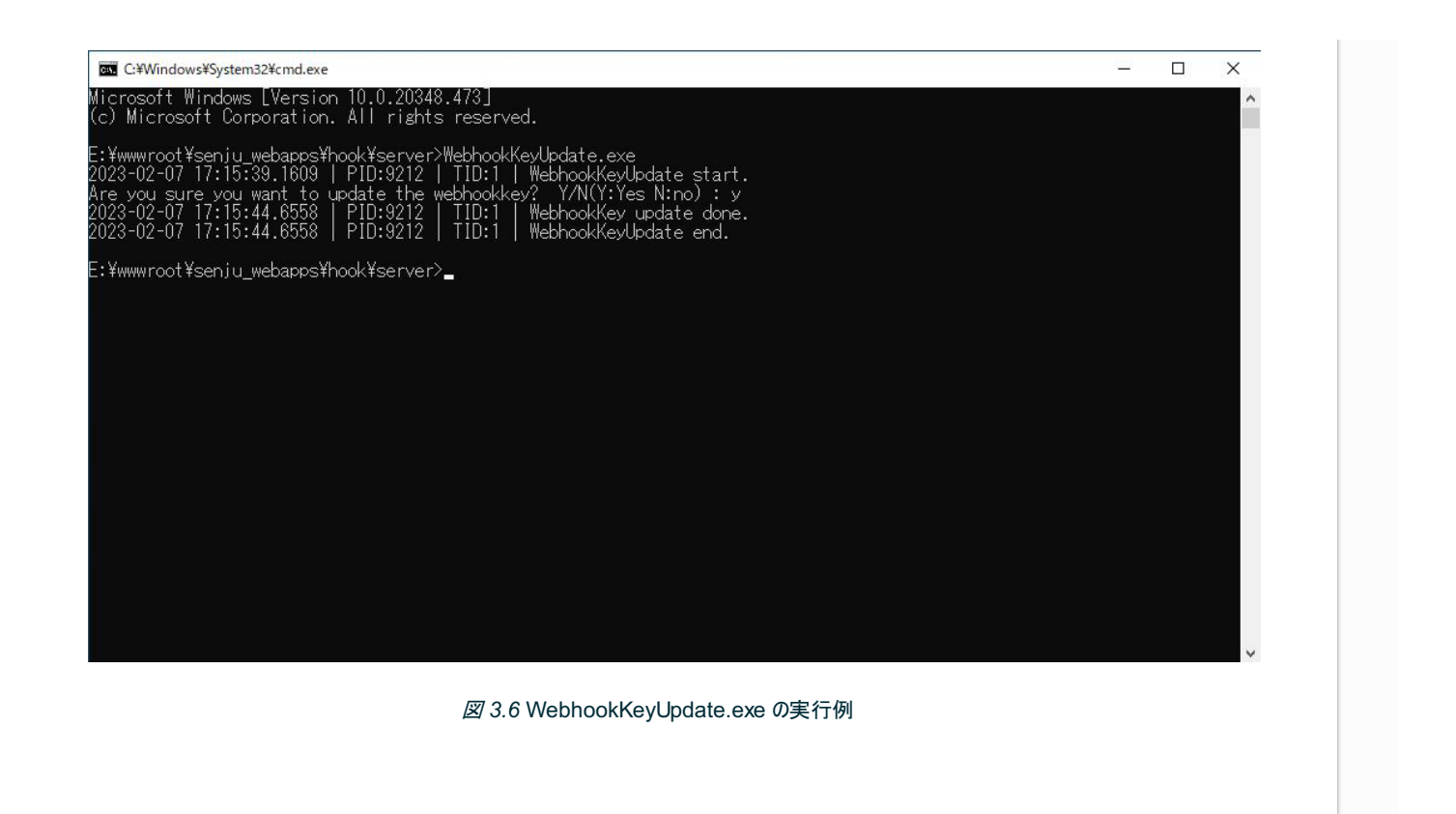

# 3.3. 外部認証機能

この章では、SAML認証やLDAP認証を利用開始するために必要な初期設定について記述します。

### 注釈

 $\left| \cdot \right|$ 

外部認証およびSAML認証の設定方法は千手WEBアドオン(Senju Web Add-ons)の適用有無で異なります。 本書では、千手 WEBアドオンが適用済みの環境における設定方法を記述しています。

- SAML認証の設定については SAML認証の設定 を参照してください。  $\bullet$
- LDAP認証の設定については LDAP認証の設定 を参照してください。  $\bullet$

千手WEBアドオンが未適用の環境における設定方法については、別紙「Senju/DC ユーザーズガイド (Senju DevOperation Conductor - Users Guide)」を参照してください。

## 3.3.1. 外部認証の設定(共通事項)

外部認証の設定および確認は「認証管理」画面( 共通設定 > ユーザー管理 > 認証管理 )にておこないます。

一覧画面(初期状態)

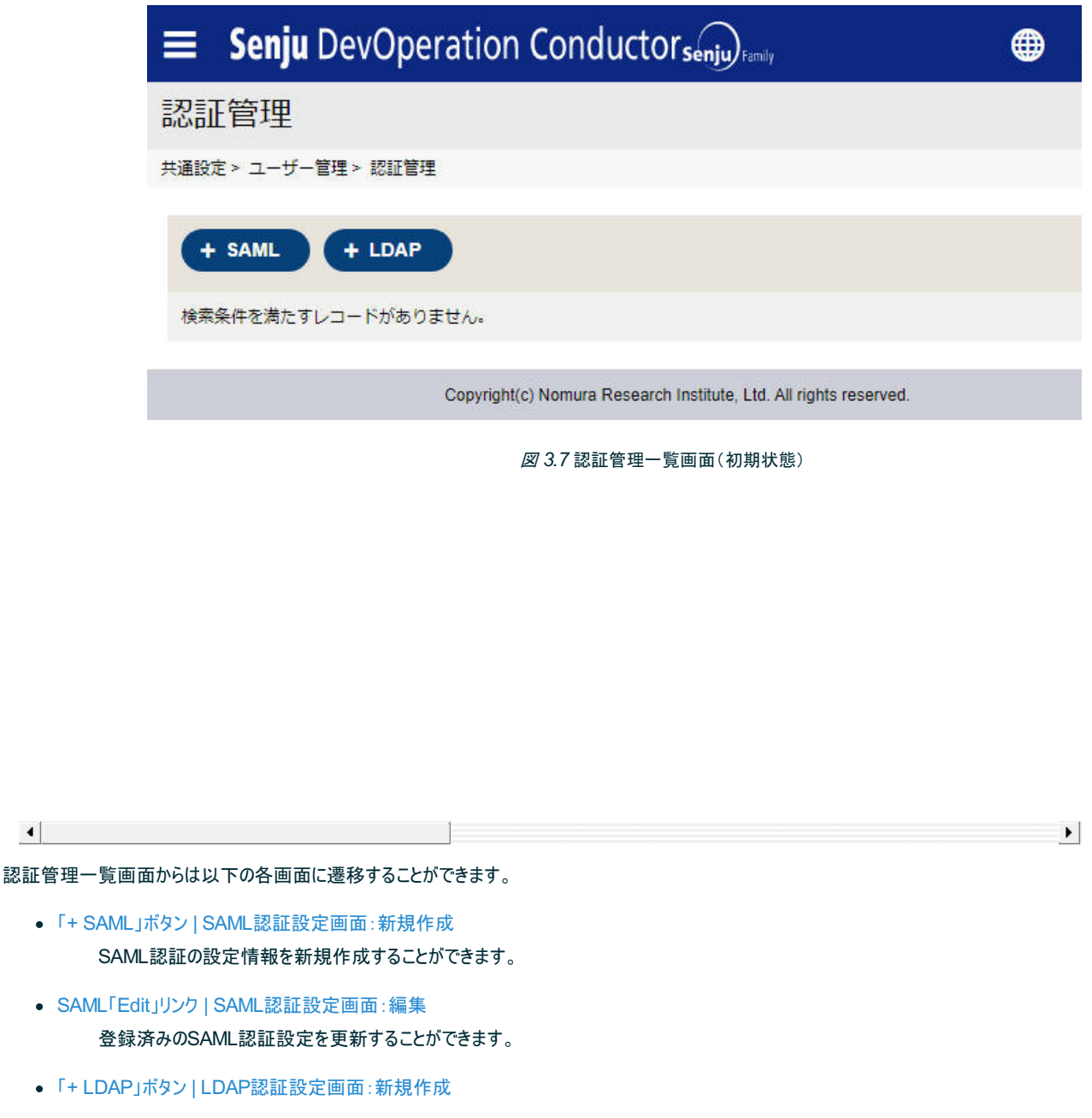

LDAP認証の設定情報を新規作成することができます。

LDAP「Edit」リンク | LDAP認証設定画面:編集

登録済みのLDAP認証設定を更新することができます。

なお、外部認証の設定情報を削除するには、それぞれの「Delete」リンクをクリックします。

#### 注釈

SAML認証およびLDAP認証の設定は各1件のみ登録可能です。

## 3.3.2. SAML認証の設定

#### 設定項目は以下のとおりです。

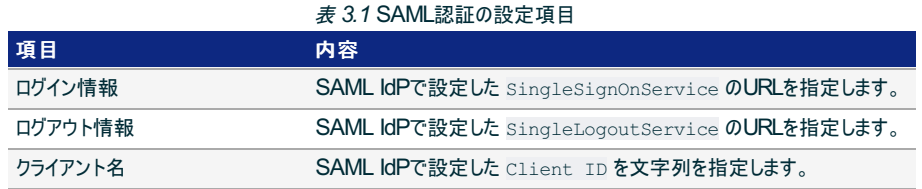

#### 新規作成画面

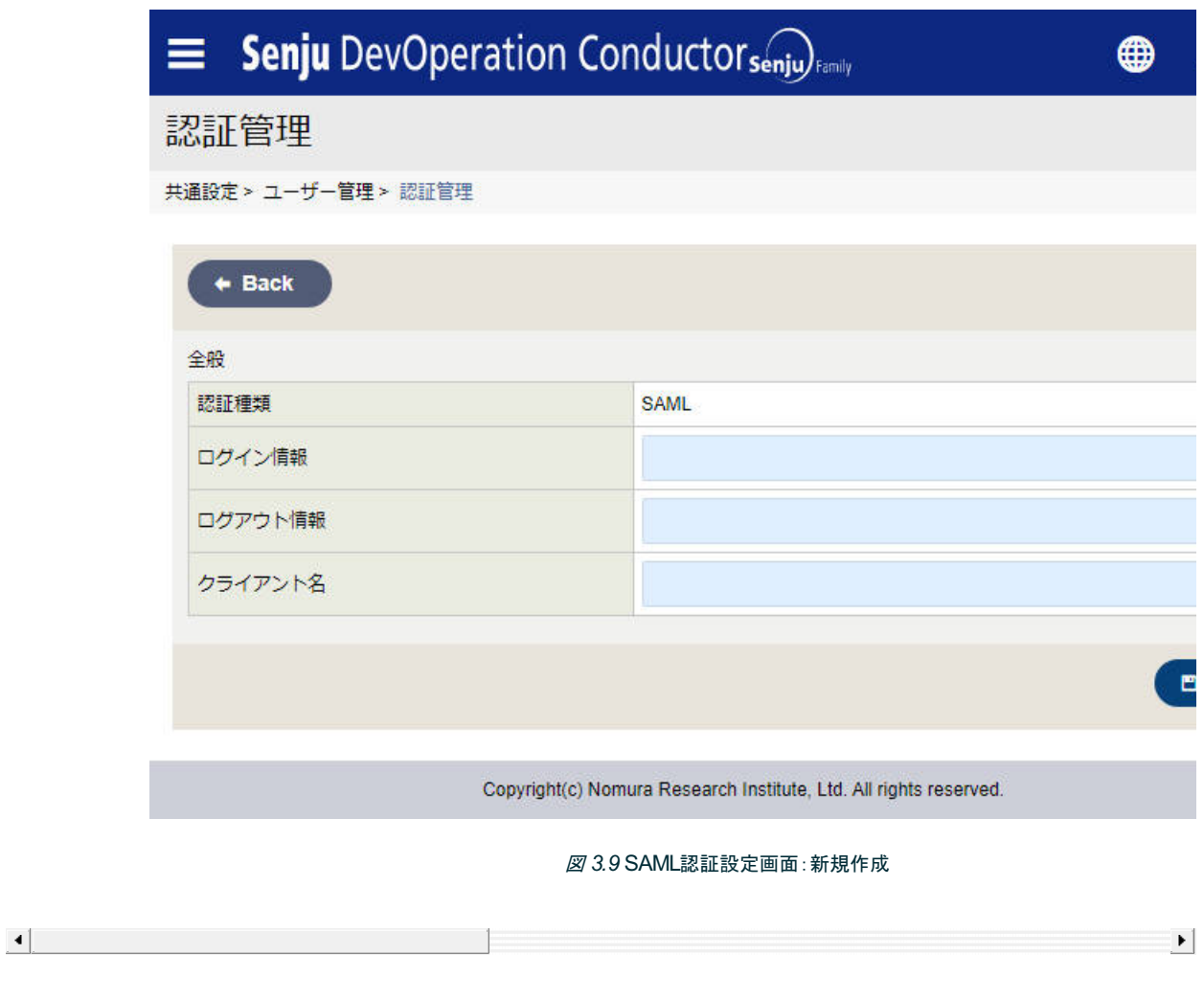

# 3.3.3. LDAP認証の設定

設定項目は以下のとおりです。

表 *3.2* LDAP認証の設定項目

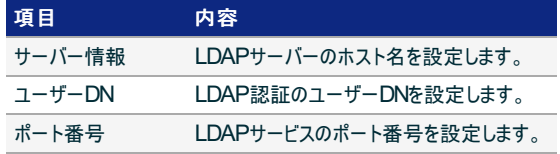

#### 注釈

ユーザーDN項目における uid には固定文字列 %USER% を指定します。 この固定文字列部分は千手ウェブサービスのログインユーザー名 に置換のうえ処理されます。

### 参考

- Active Directory認証にも対応しています。
	- 新規作成画面

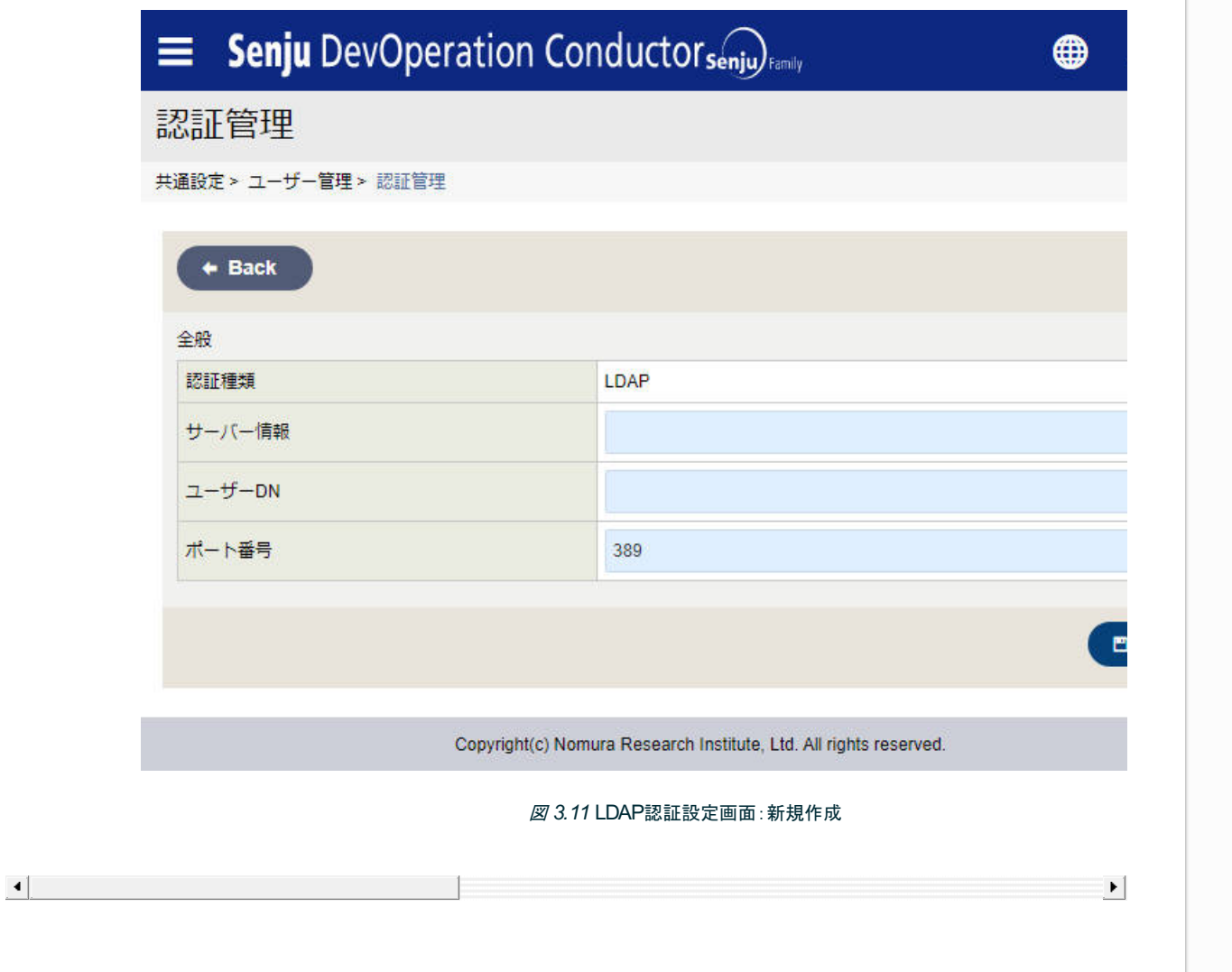

© Copyright Nomura Research Institute, Ltd. 最終更新: 2023-04-13 17:46 Created using [Sphinx](http://sphinx.pocoo.org/) 2.3.1. Theme is [Solar](http://github.com/vimalkvn/solar-theme)

# 4. ユーザーガイド

- 4.1. インテグレーション機能(Webhook)
	- 4.1.1. 概要
	- 4.1.2. 使い方
	- 4.1.3. 画面構成
- 4.2. ユーザー管理機能
	- 4.2.1. ユーザー
	- 4.2.2. ロール

# 4.1. インテグレーション機能(Webhook)

この章では、インテグレーション機能(Webhook)の基本的な使い方、ならびに画面構成について記述します。

- 4.1.1. 概要
- 4.1.2. 使い方
	- 4.1.2.1. はじめに
	- 4.1.2.2. アクション定義
	- 4.1.2.3. スクリプト定義
	- 4.1.2.4. エンドポイント定義
	- 4.1.2.5. Webhookによるイベント連携
	- 4.1.2.6. チケット参照
- 4.1.3. 画面構成
	- 4.1.3.1. インテグレーション
	- 4.1.3.2. アクション
	- 4.1.3.3. スクリプト
	- 4.1.3.4. エンドポイント
	- 4.1.3.5. チケット

# 4.2. ユーザー管理機能

この章では、千手ウェブサービスのログインユーザー管理機能の使い方について記述します。

### 注釈

ログインユーザー管理画面のUIは千手WEBアドオン(Senju Web Add-ons)の適用有無で異なります。 本書では、千手WEBアドオン が適用済みの環境における設定方法を記述しています。 なお、基本的な使い方は、千手WEBアドオンの適用有無に関わらず同一で す。

千手WEBアドオンが未適用の環境における画面UIについては、別紙「Senju/DC ユーザーズガイド (Senju DevOperation Conductor - Users Guide)」を参照してください。

## 4.2.1. ユーザー

ログインユーザー情報を管理します。新規作成および編集時の入力項目は以下のとおりです。

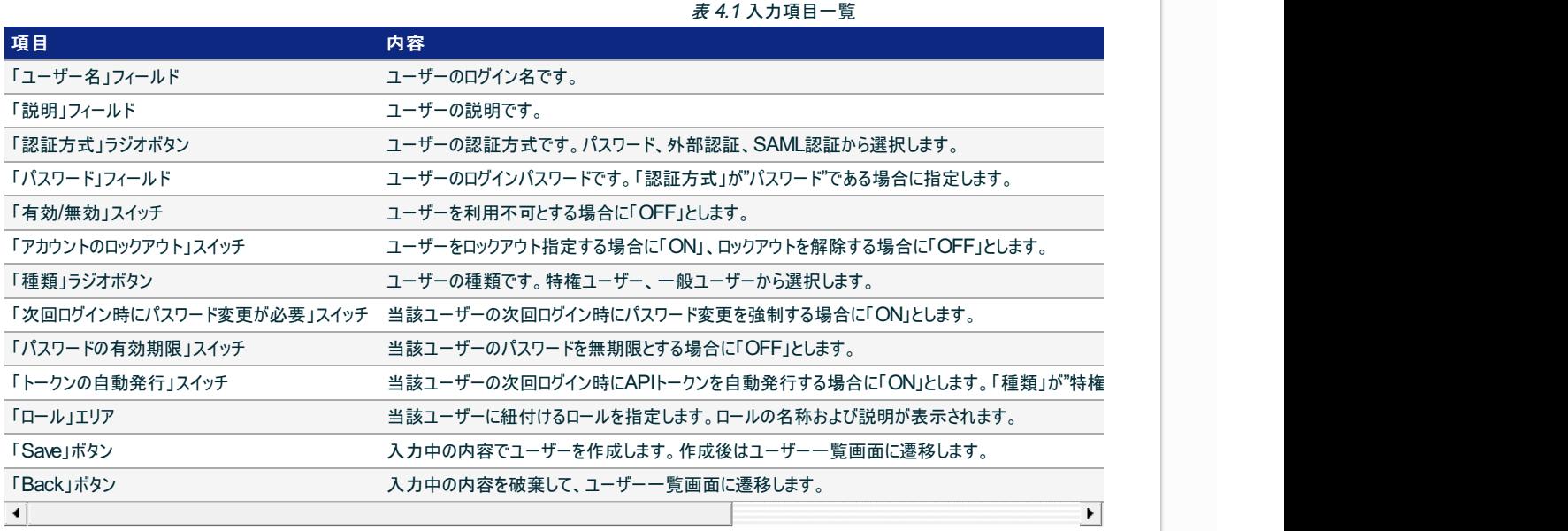

表 *4.2* ロール指定項目一覧

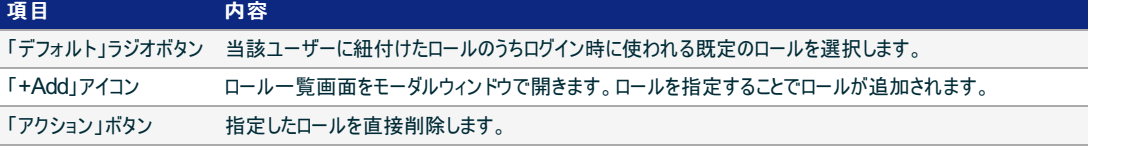

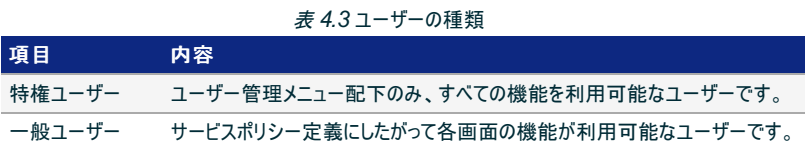

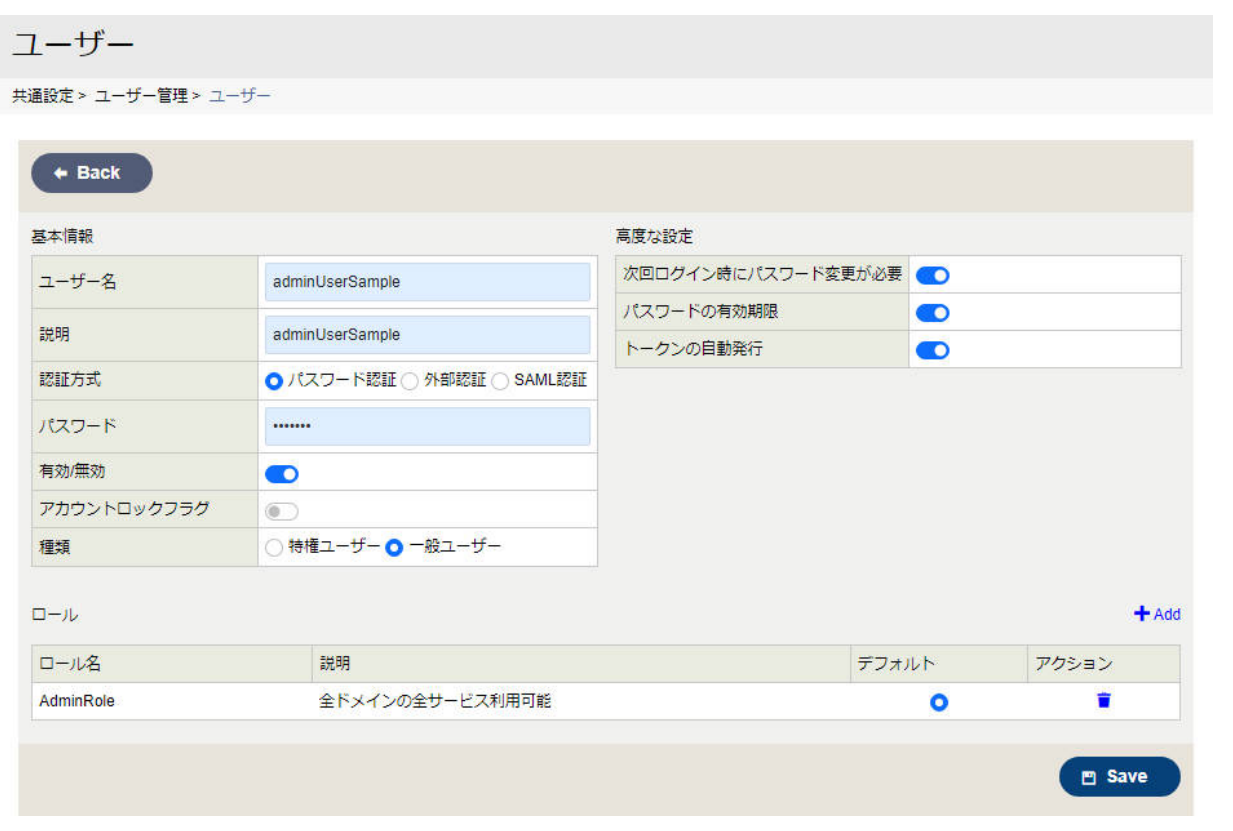

### 図 *4.22* ユーザー新規作成画面

# 4.2.2. ロール

### ユーザーに紐付けるロール情報を管理します。新規作成および編集時の入力項目は以下のとおりです。

表 *4.4* 入力項目一覧

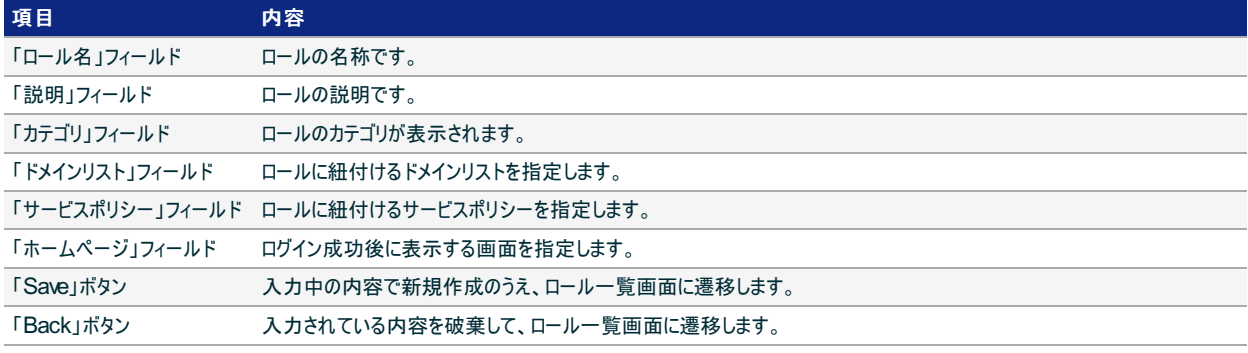

表 *4.5* ロールのカテゴリ

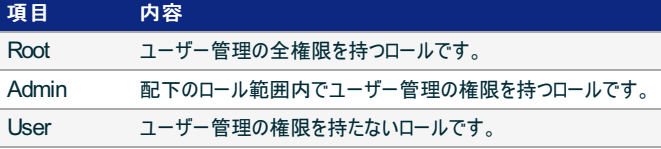

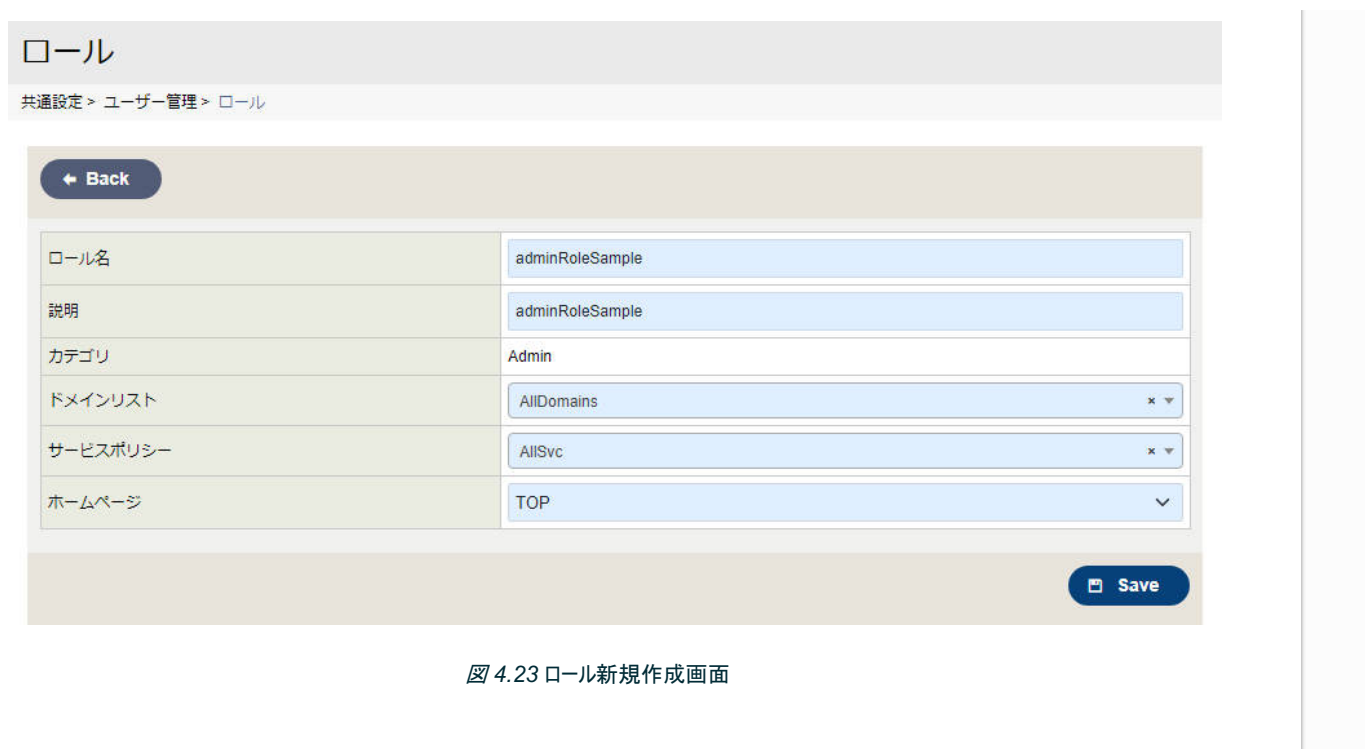

# 5. 付録

- 5.1. リリース履歴
- 5.2. 内包モジュール
- 5.3. 登録商標表記について
- 5.4. サードパーティライセンス

# 5.1. リリース履歴

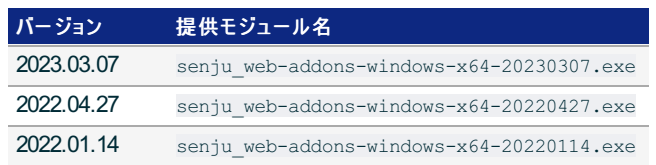

# 5.2. 内包モジュール

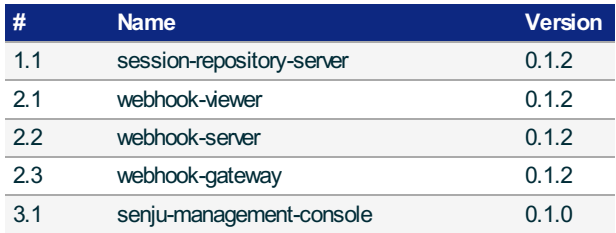

© Copyright Nomura Research Institute, Ltd. 最終更新: 2023-04-13 17:46 Created using [Sphinx](http://sphinx.pocoo.org/) 2.3.1.Theme is [Solar](http://github.com/vimalkvn/solar-theme)

# 5.3. 登録商標表記について

- Senju DevOperation Conductor、Senju Operation Conductor、千手/SENJU、Senju Familyは(株)野村総合研究所の登録商標 です。
- Microsoft、Windows、Windows Server、SQL Serverまたはその他のマイクロソフト製品の名称および製品名は、米国 Microsoft Corporation の、米国およびその他の国における商標または登録商標です。
- 本誌では、Microsoft社のWindowsファミリーを便宜上単にWindowsと表記しています。また、OSバージョンごとに個別表記している場合も、 特に断りが無ければ、それぞれ以下の対応表に記載のOSを指すものとします。

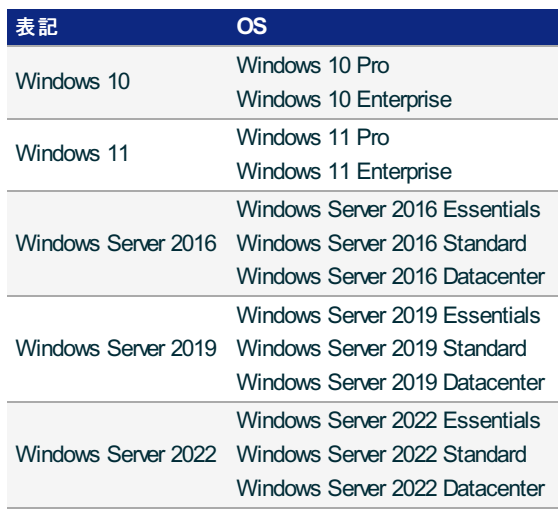

● その他、本誌で引用の会社名・製品名は一般にそれぞれの会社の商標、もしくは登録商標です。なお、本誌中では、™、®マークなどは明記 していません。

# 5.4. サードパーティライセンス

### 5.4.1. .NET

本製品はMIT License適用ソフトウェアである .NET を使用しています。

The MIT License (MIT)

Copyright (c) .NET Foundation and Contributors

All rights reserved.

Permission is hereby granted, free of charge, to any person obtaining a copy of this software and associated documentation files (the "Software"), to deal in the Software without restriction, including without limitation the rights to use, copy, modify, merge, publish, distribute, sublicense, and/or sell copies of the Software, and to permit persons to whom the Software is furnished to do so, subject to the following conditions:

The above copyright notice and this permission notice shall be included in all copies or substantial portions of the Software.

THE SOFTWARE IS PROVIDED "AS IS", WITHOUT WARRANTY OF ANY KIND, EXPRESS OR IMPLIED, INCLUDING BUT NOT LIMITED TO THE WARRANTIES OF MERCHANTABILITY, FITNESS FOR A PARTICULAR PURPOSE AND NONINFRINGEMENT. IN NO EVENT SHALL THE AUTHORS OR COPYRIGHT HOLDERS BE LIABLE FOR ANY CLAIM, DAMAGES OR OTHER LIABILITY, WHETHER IN AN ACTION OF CONTRACT, TORT OR OTHERWISE, ARISING FROM, OUT OF OR IN CONNECTION WITH THE SOFTWARE OR THE USE OR OTHER DEALINGS IN THE SOFTWARE.

### 5.4.2. NLog

本製品はBSD 3-Clause License適用ソフトウェアである NLog を使用しています。

Copyright (c) 2004-2021 Jaroslaw Kowalski <jaak@jkowalski.net>, Kim Christensen, Julian Verdurmen All rights reserved. Redistribution and use in source and binary forms, with or without modification, are permitted provided that the following conditions are met: \* Redistributions of source code must retain the above copyright notice, this list of conditions and the following disclaimer. \* Redistributions in binary form must reproduce the above copyright notice, this list of conditions and the following disclaimer in the documentation and/or other materials provided with the distribution. \* Neither the name of Jaroslaw Kowalski nor the names of its contributors may be used to endorse or promote products derived from this software without specific prior written permission. THIS SOFTWARE IS PROVIDED BY THE COPYRIGHT HOLDERS AND CONTRIBUTORS "AS IS" AND ANY EXPRESS OR IMPLIED WARRANTIES, INCLUDING, BUT NOT LIMITED TO, THE IMPLIED WARRANTIES OF MERCHANTABILITY AND FITNESS FOR A PARTICULAR PURPOSE ARE DISCLAIMED. IN NO EVENT SHALL THE COPYRIGHT OWNER OR CONTRIBUTORS BE LIABLE FOR ANY DIRECT, INDIRECT, INCIDENTAL, SPECIAL, EXEMPLARY, OR CONSEQUENTIAL DAMAGES (INCLUDING, BUT NOT LIMITED TO, PROCUREMENT OF SUBSTITUTE GOODS OR SERVICES; LOSS OF USE, DATA, OR PROFITS; OR BUSINESS INTERRUPTION) HOWEVER CAUSED AND ON ANY THEORY OF LIABILITY, WHETHER IN CONTRACT, STRICT LIABILITY, OR TORT (INCLUDING NEGLIGENCE OR OTHERWISE) ARISING IN ANY WAY OUT OF THE USE OF THIS SOFTWARE, EVEN IF ADVISED OF THE POSSIBILITY OF SUCH DAMAGE.

### 5.4.3. Newtonsoft.Json

本製品はMIT License適用ソフトウェアである Newtonsoft.Json を使用しています。

https://www.nuget.org/packages/Newtonsoft.Json/

The MIT License (MIT)

Copyright (c) 2007 James Newton-King

Permission is hereby granted, free of charge, to any person obtaining a copy of this software and associated documentation files (the "Software"), to deal in the Software without restriction, including without limitation the rights to use, copy, modify, merge, publish, distribute, sublicense, and/or sell copies of the Software, and to permit persons to whom the Software is furnished to do so, subject to the following conditions:

The above copyright notice and this permission notice shall be included in all copies or substantial portions of the Software.

THE SOFTWARE IS PROVIDED "AS IS", WITHOUT WARRANTY OF ANY KIND, EXPRESS OR IMPLIED, INCLUDING BUT NOT LIMITED TO THE WARRANTIES OF MERCHANTABILITY, FITNESS FOR A PARTICULAR PURPOSE AND NONINFRINGEMENT. IN NO EVENT SHALL THE AUTHORS OR COPYRIGHT HOLDERS BE LIABLE FOR ANY CLAIM, DAMAGES OR OTHER LIABILITY, WHETHER IN AN ACTION OF CONTRACT, TORT OR OTHERWISE, ARISING FROM, OUT OF OR IN CONNECTION WITH THE SOFTWARE OR THE USE OR OTHER DEALINGS IN THE SOFTWARE.

## 5.4.4. Dapper

本製品はApache 2.0 License適用ソフトウェアである Dapper を使用しています。

The Dapper library and tools are licenced under Apache 2.0: http://www.apache.org/licenses/LICENSE-2.0

The Dapper logo is copyright Marc Gravell 2021 onwards; it is fine to use the Dapper logo when referencing the Dapper library and utilities, but the Dapper logo (including derivatives) must not be used in a way that misrepresents an external product or library as being affiliated or endorsed with Dapper. For example, you must not use the Dapper logo as the package icon on your own external tool (even if it uses Dapper internally), without written permission. If in doubt: ask.

## 5.4.5. Hangfire

本製品はLGPL v3適用ソフトウェアである Hangfire を使用しています。 <https://github.com/HangfireIO/Hangfire/tree/v1.7.25>

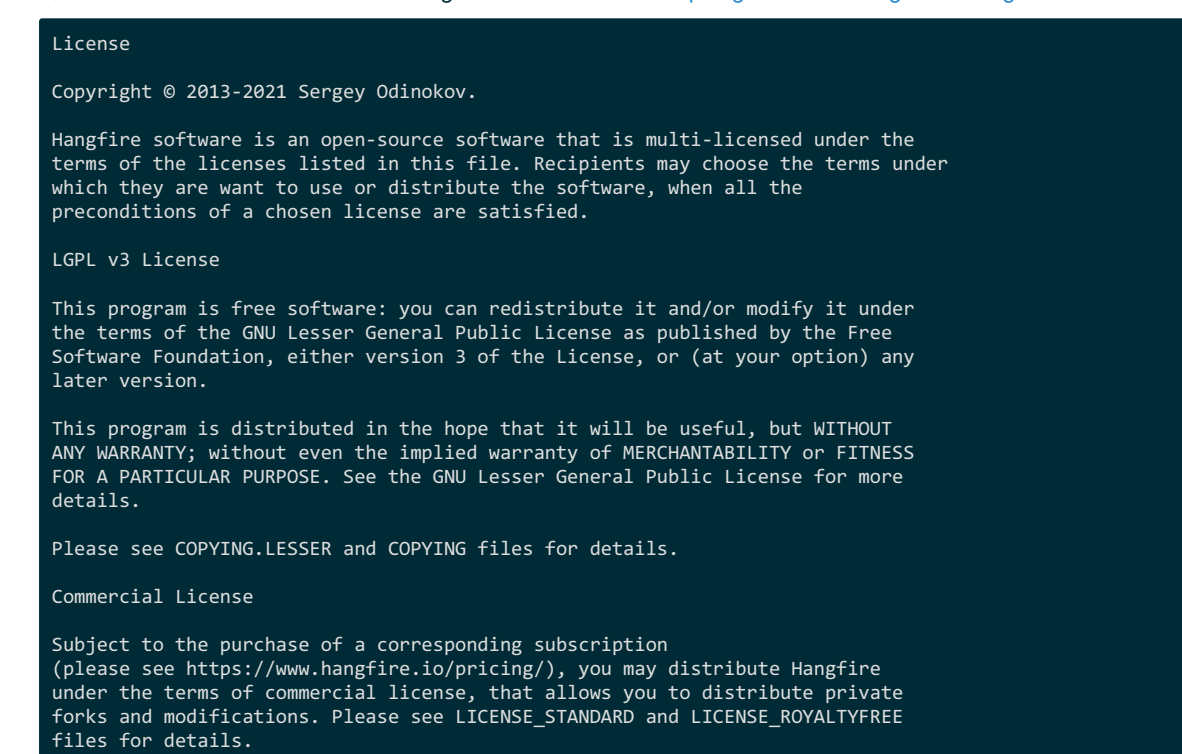

## 5.4.6. Entity Framework Core

#### 本製品はMIT License適用ソフトウェアであるEntity Framework Coreを使用しています。

#### The MIT License (MIT)

Copyright (c) .NET Foundation and Contributors

All rights reserved.

Permission is hereby granted, free of charge, to any person obtaining a copy of this software and associated documentation files (the "Software"), to deal in the Software without restriction, including without limitation the rights to use, copy, modify, merge, publish, distribute, sublicense, and/or sell copies of the Software, and to permit persons to whom the Software is furnished to do so, subject to the following conditions:

The above copyright notice and this permission notice shall be included in all copies or substantial portions of the Software.

THE SOFTWARE IS PROVIDED "AS IS", WITHOUT WARRANTY OF ANY KIND, EXPRESS OR IMPLIED, INCLUDING BUT NOT LIMITED TO THE WARRANTIES OF MERCHANTABILITY, FITNESS FOR A PARTICULAR PURPOSE AND NONINFRINGEMENT. IN NO EVENT SHALL THE AUTHORS OR COPYRIGHT HOLDERS BE LIABLE FOR ANY CLAIM, DAMAGES OR OTHER LIABILITY, WHETHER IN AN ACTION OF CONTRACT, TORT OR OTHERWISE, ARISING FROM, OUT OF OR IN CONNECTION WITH THE SOFTWARE OR THE USE OR OTHER DEALINGS IN THE SOFTWARE.

### 5.4.7. IdentityModel

#### 本製品はMIT License適用ソフトウェアであるIdentityModelを使用しています。

#### The MIT License (MIT)

Copyright (c) Microsoft Corporation

Permission is hereby granted, free of charge, to any person obtaining a copy of this software and associated documentation files (the "Software"), to deal in the Software without restriction, including without limitation the rights to use, copy, modify, merge, publish, distribute, sublicense, and/or sell copies of the Software, and to permit persons to whom the Software is furnished to do so, subject to the following conditions:

The above copyright notice and this permission notice shall be included in all copies or substantial portions of the Software.

THE SOFTWARE IS PROVIDED "AS IS", WITHOUT WARRANTY OF ANY KIND, EXPRESS OR IMPLIED, INCLUDING BUT NOT LIMITED TO THE WARRANTIES OF MERCHANTABILITY, FITNESS FOR A PARTICULAR PURPOSE AND NONINFRINGEMENT. IN NO EVENT SHALL THE AUTHORS OR COPYRIGHT HOLDERS BE LIABLE FOR ANY CLAIM, DAMAGES OR OTHER LIABILITY, WHETHER IN AN ACTION OF CONTRACT, TORT OR OTHERWISE, ARISING FROM, OUT OF OR IN CONNECTION WITH THE SOFTWARE OR THE USE OR OTHER DEALINGS IN THE SOFTWARE.

### 5.4.8. NLua

#### 本製品はMIT License適用ソフトウェアであるNLuaを使用しています。

#### Copyright (c) 2021 Vinicius Jarina (viniciusjarina@gmail.com)

Permission is hereby granted, free of charge, to any person obtaining a copy of this software and associated documentation files (the "Software"), to deal in the Software without restriction, including without limitation the rights to use, copy, modify, merge, publish, distribute, sublicense, and/or sell copies of the Software, and to permit persons to whom the Software is furnished to do so, subject to the following conditions:

The above copyright notice and this permission notice shall be included in all copies or substantial portions of the Software.

THE SOFTWARE IS PROVIDED "AS IS", WITHOUT WARRANTY OF ANY KIND, EXPRESS OR IMPLIED, INCLUDING BUT NOT LIMITED TO THE WARRANTIES OF MERCHANTABILITY, FITNESS FOR A PARTICULAR PURPOSE AND NONINFRINGEMENT. IN NO EVENT SHALL THE AUTHORS OR COPYRIGHT HOLDERS BE LIABLE FOR ANY CLAIM, DAMAGES OR OTHER LIABILITY, WHETHER IN AN ACTION OF CONTRACT, TORT OR OTHERWISE, ARISING FROM, OUT OF OR IN CONNECTION WITH THE SOFTWARE OR THE USE OR OTHER DEALINGS IN THE SOFTWARE.

## 5.4.9. jQuery

本製品はMIT License適用ソフトウェアであるjQueryを使用しています。

Copyright JS Foundation and other contributors, https://js.foundation/

Permission is hereby granted, free of charge, to any person obtaining a copy of this software and associated documentation files (the "Software"), to deal in the Software without restriction, including without limitation the rights to use, copy, modify, merge, publish, distribute, sublicense, and/or sell copies of the Software, and to permit persons to whom the Software is furnished to do so, subject to the following conditions:

The above copyright notice and this permission notice shall be included in all copies or substantial portions of the Software.

THE SOFTWARE IS PROVIDED "AS IS", WITHOUT WARRANTY OF ANY KIND, EXPRESS OR IMPLIED, INCLUDING BUT NOT LIMITED TO THE WARRANTIES OF MERCHANTABILITY, FITNESS FOR A PARTICULAR PURPOSE AND NONINFRINGEMENT. IN NO EVENT SHALL THE AUTHORS OR COPYRIGHT HOLDERS BE LIABLE FOR ANY CLAIM, DAMAGES OR OTHER LIABILITY, WHETHER IN AN ACTION OF CONTRACT, TORT OR OTHERWISE, ARISING FROM, OUT OF OR IN CONNECTION WITH THE SOFTWARE OR THE USE OR OTHER DEALINGS IN THE SOFTWARE.

## 5.4.10. jQuery UI

本製品はMIT License適用ソフトウェアであるjQuery UIを使用しています。

http://jqueryui.com

Copyright jQuery Foundation and other contributors Released under the MIT license. http://jquery.org/license

## 5.4.11. Bootstrap

本製品はMIT License適用ソフトウェアであるBootstrapを使用しています。

#### The MIT License (MIT)

Copyright (c) 2011-2022 Twitter, Inc. Copyright (c) 2011-2022 The Bootstrap Authors

Permission is hereby granted, free of charge, to any person obtaining a copy of this software and associated documentation files (the "Software"), to deal in the Software without restriction, including without limitation the rights to use, copy, modify, merge, publish, distribute, sublicense, and/or sell copies of the Software, and to permit persons to whom the Software is furnished to do so, subject to the following conditions:

The above copyright notice and this permission notice shall be included in all copies or substantial portions of the Software.

THE SOFTWARE IS PROVIDED "AS IS", WITHOUT WARRANTY OF ANY KIND, EXPRESS OR IMPLIED, INCLUDING BUT NOT LIMITED TO THE WARRANTIES OF MERCHANTABILITY, FITNESS FOR A PARTICULAR PURPOSE AND NONINFRINGEMENT. IN NO EVENT SHALL THE AUTHORS OR COPYRIGHT HOLDERS BE LIABLE FOR ANY CLAIM, DAMAGES OR OTHER LIABILITY, WHETHER IN AN ACTION OF CONTRACT, TORT OR OTHERWISE, ARISING FROM, OUT OF OR IN CONNECTION WITH THE SOFTWARE OR THE USE OR OTHER DEALINGS IN THE SOFTWARE.

## 5.4.12. Ace (Ajax.org Cloud9 Editor)

本製品はBSD 3-Clause License適用ソフトウェアであるAce (Ajax.org Cloud9 Editor)を使用しています。

Copyright (c) 2010, Ajax.org B.V. All rights reserved.

Redistribution and use in source and binary forms, with or without modification, are permitted provided that the following conditions are met:

\* Redistributions of source code must retain the above copyright notice, this list of conditions and the following disclaimer. \* Redistributions in binary form must reproduce the above copyright notice, this list of conditions and the following disclaimer in the documentation and/or other materials provided with the distribution. \* Neither the name of Ajax.org B.V. nor the

names of its contributors may be used to endorse or promote products derived from this software without specific prior written permission.

THIS SOFTWARE IS PROVIDED BY THE COPYRIGHT HOLDERS AND CONTRIBUTORS "AS IS" AND ANY EXPRESS OR IMPLIED WARRANTIES, INCLUDING, BUT NOT LIMITED TO, THE IMPLIED WARRANTIES OF MERCHANTABILITY AND FITNESS FOR A PARTICULAR PURPOSE ARE DISCLAIMED. IN NO EVENT SHALL AJAX.ORG B.V. BE LIABLE FOR ANY DIRECT, INDIRECT, INCIDENTAL, SPECIAL, EXEMPLARY, OR CONSEQUENTIAL DAMAGES (INCLUDING, BUT NOT LIMITED TO, PROCUREMENT OF SUBSTITUTE GOODS OR SERVICES; LOSS OF USE, DATA, OR PROFITS; OR BUSINESS INTERRUPTION) HOWEVER CAUSED AND ON ANY THEORY OF LIABILITY, WHETHER IN CONTRACT, STRICT LIABILITY, OR TORT (INCLUDING NEGLIGENCE OR OTHERWISE) ARISING IN ANY WAY OUT OF THE USE OF THIS SOFTWARE, EVEN IF ADVISED OF THE POSSIBILITY OF SUCH DAMAGE.